## Pulsed Frequency<sup>™</sup>

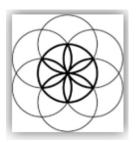

# EM272B<sup>™</sup> Software Download, Installation and User Guide

#### Contents

| Healthcare Professional Account Registration            | 3  |
|---------------------------------------------------------|----|
| Outside USA Account Registration                        | 6  |
| Create an Account                                       | 9  |
| Download the Software                                   | 11 |
| Chrome                                                  |    |
| Edge                                                    | 13 |
| Firefox                                                 | 14 |
| Install the Software                                    | 16 |
| EM272B <sup>™</sup> Magnetic Pulsed Frequency Generator | 21 |
| Programming the EM272B <sup>™</sup>                     | 23 |
| Running the EM272B <sup>™</sup>                         | 25 |
| Storage of the EM272B <sup>™</sup>                      | 26 |
| EM272B <sup>™</sup> Useful Tips                         | 27 |
| Run the Software for the First Time                     |    |
| Compiler                                                |    |
| Main Menu                                               | 35 |
| View Frequency Files in Device                          |    |
| Magnetic Frequency File Bank                            |    |
| Create Magnetic Frequency File                          |    |
| Edit Magnetic Frequency File                            | 47 |
| Create Play Magnetic Frequency File                     | 50 |
| File Storage                                            | 59 |
| Troubleshooting                                         | 65 |
| EM272B <sup>™</sup> Manual Detection                    |    |

#### **Healthcare Professional Account Registration**

To download the professional version of the Pulsed Frequency software, please go to **www.pulsedfrequency.com**. If you are a healthcare professional in the USA, click where the arrow is pointing below.

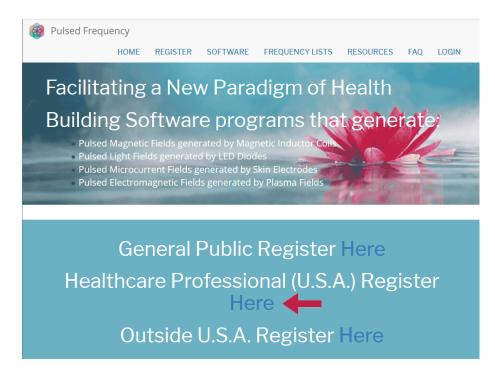

When you click the arrow, the following screen appears.

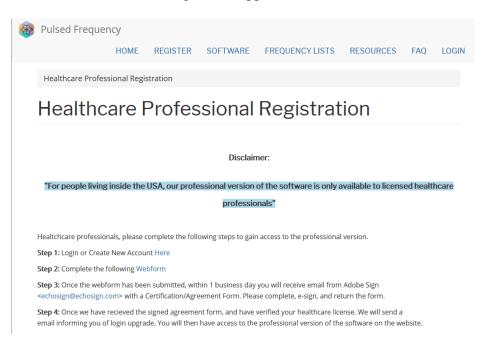

There are four steps you must follow in order to download the professional version of the software.

**Step 1**) Login to your account. If you don't have one, go to the **Create an Account** section of the manual.

| Pulsed Frequer         | псу   |            |           |                   |           |     |       |  |
|------------------------|-------|------------|-----------|-------------------|-----------|-----|-------|--|
|                        | HOME  | REGISTER   | SOFTWARE  | FREQUENCY LISTS   | RESOURCES | FAQ | LOGIN |  |
| Login                  |       |            |           |                   |           |     |       |  |
| Login                  |       |            |           |                   |           |     |       |  |
| You are not logged in. |       |            |           |                   |           |     |       |  |
|                        | I hav | ve an acco | unt I war | nt to create an a | count     |     |       |  |
| E-mail *               |       |            |           |                   |           |     |       |  |
| rod@server.com         |       |            |           |                   |           |     |       |  |
| Password *             |       |            |           |                   |           |     |       |  |
| •••••                  |       |            |           |                   |           |     |       |  |
| Request new passwo     | ord   |            |           |                   |           |     |       |  |
| +D Log in              |       |            |           |                   |           |     |       |  |

If you have an account, click **I have an account**. Enter your email address and password and click **Log in**.

| Pulsed Frequency             | HOME             | SOFTWARE       | FREQUENCY LISTS | RESOURCES | FAQ | LOG |
|------------------------------|------------------|----------------|-----------------|-----------|-----|-----|
| Health Care Professional Reg | gistration       |                |                 |           |     |     |
| Health Care                  | Pro              | fessior        | al Regist       | ration    |     |     |
| View Edit Webform            | Results          | Access control | Devel           |           |     |     |
|                              |                  |                |                 |           |     |     |
| Email *                      |                  |                |                 |           |     |     |
| Practice Name *              |                  |                |                 |           |     |     |
| Practice Address *           |                  |                |                 |           |     |     |
|                              |                  |                |                 |           |     |     |
|                              |                  |                |                 |           |     |     |
|                              |                  | iii            | 934996          |           |     |     |
| License # *                  |                  |                |                 |           |     |     |
| License State/Country *      |                  |                |                 |           |     |     |
|                              |                  |                |                 |           |     |     |
|                              | and a last a set |                |                 |           |     |     |
| CAPTCHA: no challenge        | enabled          |                |                 |           |     |     |

Step 2) Fill out form that is displayed, then click the **Submit** button.

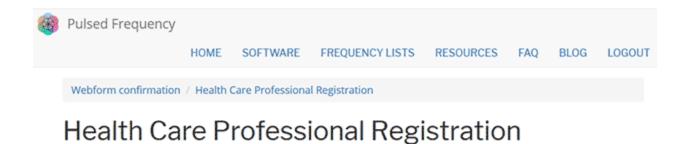

Thank you, your submission has been received. Go back to the form

This page is displayed once you have submitted your form.

**Step 3**) Wait for 1-2 business days. At the end of that time, you will receive an email from Adobe Sign (<u>echosign@echosign.com</u>) with a Certification/Agreement Form. Please complete the form, e-sign, and return the form.

**Step 4**) Once your signed agreement form has been received and your healthcare license has been verified, you will receive an email notifying you that your login has been upgraded to a healthcare professional login.

When you receive this email, login to your account and you will be able to download the professional version of the software.

## **Outside USA Account Registration**

To download the professional version of the Pulsed Frequency software, please go to **www.pulsedfrequency.com**. If you live outside the USA, click where the arrow is pointing below.

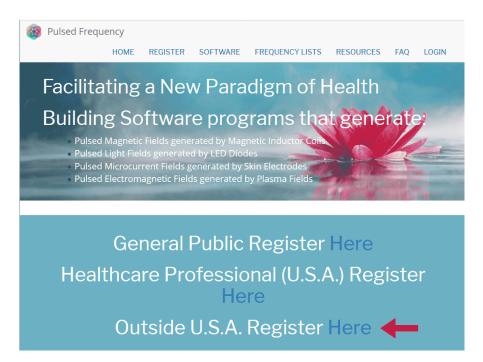

When you click the arrow, the following screen appears.

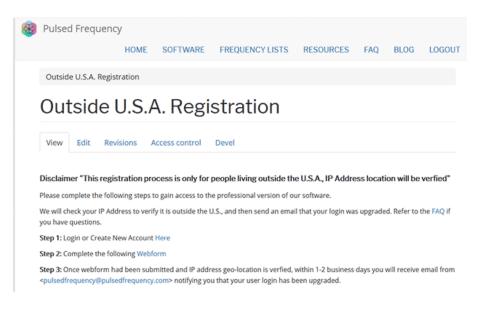

There are three steps you must follow in order to download the professional version of the software.

**Step 1**) Login to your account. If you don't have one, go to the **Create an Account** section of the manual.

| Edit View History Bookmarks Too<br>og in   Pulsed Frequency X + |                              |                  |           |          |
|-----------------------------------------------------------------|------------------------------|------------------|-----------|----------|
| → C' û û ≜ http                                                 | s://pulsedfrequency.com/user | 🛡 🚖              | Q Search  | lii\ C   |
| Pulsed Frequence                                                | у                            |                  |           |          |
| HOME FREQUENCY                                                  | SOFTWARE TESTIMONIALS        | FREQUENCY LISTS  | RESOURCES | WEBINARS |
| LOGIN                                                           |                              |                  |           |          |
|                                                                 |                              |                  |           |          |
| Login                                                           |                              |                  |           |          |
| Login                                                           |                              |                  |           |          |
|                                                                 | Vou ara na                   | tlaggadin        |           |          |
|                                                                 | rou are no                   | ot logged in.    |           |          |
|                                                                 | I have an account            | ant to create an | account   |          |
| E-mail *                                                        |                              |                  |           |          |
| rod@server.com                                                  |                              |                  |           |          |
| Password *                                                      |                              |                  |           |          |
| •••••                                                           |                              |                  |           |          |
| Request new passwor                                             | d                            |                  |           |          |
| 🕤 Log in                                                        |                              |                  |           |          |

If you have an account, click **I have an account**. Enter your email address and password and click **Log in**.

| Pulsed Frequency        |          |               |                 |           |     |      |         |
|-------------------------|----------|---------------|-----------------|-----------|-----|------|---------|
|                         | HOME     | SOFTWARE      | FREQUENCY LISTS | RESOURCES | FAQ | BLOG | LOGOUT  |
| Outside U.S.A. Registra | tion     |               |                 |           |     |      |         |
| Outside U               | SA       | Regis         | tration         |           |     |      |         |
|                         | .0.7 (   |               | diation         |           |     |      |         |
| View Edit Webfo         | orm Res  | ults Access o | ontrol Devel    |           |     |      |         |
| Start<br>Email *        |          |               |                 |           |     | С    | omplete |
|                         |          |               |                 |           |     |      |         |
| Country *               |          |               |                 |           |     |      |         |
|                         |          |               |                 |           |     |      |         |
| CAPTCHA: no challe      | nge enab | led           |                 |           |     |      |         |
|                         |          |               |                 |           |     |      |         |
| Submit                  |          |               |                 |           |     |      |         |

Step 2) Fill out form that is displayed, then click the Submit button.

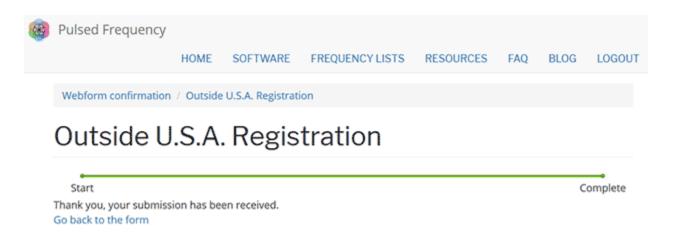

This page is displayed once you have submitted your form.

**Step 3**) Wait for 1-2 business days. Once your IP Address geo-location has been verified, you will receive an email from <u>pulsedfrequency@pulsedfrequency.com</u> notifying you that your login has been upgraded.

When you receive this email, login to your account and you will be able to download the professional version of the software.

#### **Create an Account**

If you do not have an account, select I want to create an account.

| Se Galt per Hoters Bookmarks Toole<br>Grade new account (Publied Proc X + | • •••                            |                       |                    |
|---------------------------------------------------------------------------|----------------------------------|-----------------------|--------------------|
|                                                                           | ://pulsedfrequency.com/user      | 🛛 🛊                   | Q, Search 🛃 🕍 🕅 🖯  |
| Pulsed Frequency                                                          | /                                |                       |                    |
| HOME FREQUENCY                                                            | SOFTWARE TESTIMO                 | NIALS FREQUENCY LISTS | RESOURCES WEBINARS |
| LOGIN                                                                     |                                  |                       |                    |
| Login                                                                     |                                  |                       |                    |
| Login                                                                     |                                  |                       |                    |
|                                                                           | You are                          | e not logged in.      |                    |
|                                                                           | I have an account                | I want to create an   | account            |
| Please check your spa                                                     | m folder for the confirmation    | email.                |                    |
| E-mail *                                                                  |                                  |                       |                    |
|                                                                           |                                  |                       |                    |
| Create new account                                                        |                                  |                       |                    |
| copyright © 2016-2018 Polse                                               | ed Prequency, all rights reserve | d   Contact Us        | ·<br>· · · · ·     |

Enter your email address, then click **Create new account**. Further instructions will then be sent to your email address. The confirmation email will look something like this.

| From:<br>To: | support@pulsedfrequency.com<br>rod@server.com                                                                                                    |  |  |  |  |  |  |
|--------------|----------------------------------------------------------------------------------------------------|--|--|--|--|--|--|
| Cc           |                                                                                                    |  |  |  |  |  |  |
| Subject:     | Account details for rod_564 at Pulsed Frequency                                                                                                    |  |  |  |  |  |  |
| Dear Reg     | istered User,                                                                                                    |  |  |  |  |  |  |
|              | Thank you for registering at Pulsed Frequency. You may now log in by clicking this link or copying and pasting it to your browser:                              |  |  |  |  |  |  |
| https://     | <pre>/pulsedfrequency.com/user/reset/564/1534971011/JKZCwxsqdPQhoLdXsoli2wnP8Z554uiCxLi-LJuTjH0</pre>                                                           |  |  |  |  |  |  |
|              | nk can only be used once to log in and will lead you to a page where set your password.                                                                         |  |  |  |  |  |  |
|              | After setting your password, you will be able to log in at <a href="https://pulsedfrequency.com/user">https://pulsedfrequency.com/user</a> in the future using: |  |  |  |  |  |  |
|              | e: rod@server.com<br>d: Your password                                                                                                    |  |  |  |  |  |  |
| Puls         | ed Frequency team                                                                                                    |  |  |  |  |  |  |

Click on the link in the email and you will be taken back to the website to reset your password.

| <b>D</b> . |       |    |              |   |  |
|------------|-------|----|--------------|---|--|
| к.         | evi   | CI | $\mathbf{n}$ | n |  |
| 170        | - V I |    | U            |   |  |
|            |       |    | _            |   |  |

| You ha   | ive just u | used your one-time login link. It is no longer necessary to use this link to log in. Please change your password. | × |
|----------|------------|----------------------------------------------------------------------------------------------------|---|
| View     | Edit       | Orders                                                                                                    |   |
| E-mail a | ddress *   | r                                                                                                    |   |
| rod@s    | server.co  | m                                                                                                    |   |
| Passwo   | ord        |                                                                                                    |   |
| Confir   | m passw    | rord                                                                                                    |   |
| Email    | update     | 25                                                                                                    |   |
| ⊠ Subs   | scribe     |                                                                                                    |   |
| Locale   | e settin   | gs                                                                                                    |   |
| Time z   | one        |                                                                                                    |   |
| Ame      | rica/Nev   | v York: Wednesday, August 22, 2018 - 5:06pm -0400                                                                 | • |
| 🗸 Save   | 2          |                                                                                                    |   |

Enter a New password in both fields.

| You have just used your one-time login link. It is no longer necessary to use this link to log in. Please change your password. | × |
|----------------------------------------------------------------------------------------------------|---|
| View Edit Orders                                                                                                    |   |
| -mail address *                                                                                                    |   |
| rod@server.com                                                                                                    |   |
| Password                                                                                                    |   |
| Confirm password                                                                                                    |   |
| Email updates                                                                                                    |   |
| ☑ Subscribe                                                                                                    |   |
| Locale settings                                                                                                    |   |
| Time zone                                                                                                    |   |
| America/New York: Wednesday, August 22, 2018 - 5:06pm -0400                                                                     | • |
| ✓ Save                                                                                                    |   |

After you have changed your password, click the **Save** button. You will be told that the changes have been saved.

#### **Download the Software**

If you aren't already logged in, log into your account.

| 🚳 Pulsed Frequency                                                                                                    |                                                |                                                          |                                                         |                                                                                                    |      |        |
|----------------------------------------------------------------------------------------------------|------------------------------------------------|----------------------------------------------------------|---------------------------------------------------------|----------------------------------------------------------------------------------------------------|------|--------|
| HOME                                                                                                    | SOFTWARE                                       | FREQUENCY LISTS                                          | RESOURCES                                               | FAQ                                                                                                    | BLOG | LOGOUT |
| Facilitating a<br>Building Soft<br>Pulsed Magnetic Fie<br>Pulsed Light Fields g<br>Pulsed Microcurrent<br>Pulsed Electromagn | lds generated<br>enerated by<br>: Fields gener | by Magnetic Induct<br>LED Diodes<br>ated by Skin Electro | EM2<br>EM2<br>JOIN<br>MAC<br>MR2<br>des<br>ields<br>MR2 | 27 PRO<br>272 PRO<br>272B PRO<br>272B PRO<br>3 REZ PRO<br>7 PRO<br>71 PRO<br>72 PRO<br>72 PRO<br>55MA PRO | D    |        |

Next, point to Software, point to **Download**, point to **Pro**, then click **EM272B Pro**. When you do this, you will be taken to the following page.

| Pulsed Freque   | ncy           |            |                 |           |     |      |        |
|-----------------|---------------|------------|-----------------|-----------|-----|------|--------|
|                 | HOME          | SOFTWARE   | FREQUENCY LISTS | RESOURCES | FAQ | BLOG | LOGOUT |
| Software / Down | load / Pro /  | EM272B PRO |                 |           |     |      |        |
| WAVEO<br>EM272I |               |            | tware: Pu       | Ised Fr   | equ | ienc | УТМ    |
| View Edit A     | Access contro | l Devel    |                 |           |     |      |        |
|                 |               |            |                 |           |     |      |        |

#### Click the **Download** button.

What happens next depends on the web browser you are using. Here are instructions specific to three browsers being used today.

#### Chrome

| 🛞 Pulsed Frequenc                                                                                              | Y          |            |                 |           |     |      |         |  |
|----------------------------------------------------------------------------------------------------|------------|------------|-----------------|-----------|-----|------|---------|--|
|                                                                                                    | HOME       | SOFTWARE   | FREQUENCY LISTS | RESOURCES | FAQ | BLOG | LOGOUT  |  |
| Software / Downloa                                                                                             | ad / Pro / | EM272B PRO |                 |           |     |      |         |  |
| WAVEOMICS™ Software: Pulsed Frequency™<br>EM272B Pro                                                           |            |            |                 |           |     |      |         |  |
| View Edit Access control Devel                                                                                 |            |            |                 |           |     |      |         |  |
| You must have an healthcare professional account and be logged in to download Waveomics™ software.<br>Download |            |            |                 |           |     |      |         |  |
| PulsedFrequencyEexe<br>2.0/75.4 MB, 2 mins left                                                                | ←          |            |                 |           |     |      | Show al |  |

When you click the **Download** button, a notification displays in the lower left hand corner of the browser that alerts you to the file being downloaded. You will see the number of bytes that have been downloaded and the total size of the file.

| B | Pulsed Free   | quency                   |                  |                          |                |           |       |        |
|---|---------------|--------------------------|------------------|--------------------------|----------------|-----------|-------|--------|
|   |               |                          |                  |                          |                |           |       |        |
|   |               | HOME                     | SOFTWARE         | FREQUENCY LISTS          | RESOURCES      | FAQ       | BLOG  | LOGOUT |
|   |               |                          |                  |                          |                |           |       |        |
|   | Software / D  | ownload / Pro /          | EM272B PRO       |                          |                |           |       |        |
|   |               |                          |                  |                          |                |           |       | -      |
|   | WAVE          | .OMICS                   | S™ Sot           | tware: Pu                | Ised Fr        | equ       | lenc  | VIM    |
|   |               | 2B Pro                   |                  |                          |                |           |       | 5      |
|   | EIVIZ/        | ZDPIO                    |                  |                          |                |           |       |        |
|   |               |                          |                  |                          |                |           |       |        |
|   | View Edit     | Access contro            | Devel            |                          |                |           |       |        |
|   |               |                          |                  |                          |                |           |       |        |
|   | You must have | an healthcare pro        | ofessional accou | nt and be logged in to d | ownload Waveom | ics™ soft | ware. |        |
|   | Download      |                          |                  |                          |                |           |       |        |
|   |               |                          |                  |                          |                |           |       |        |
|   |               | Open                     |                  |                          |                |           |       |        |
|   |               | Always open files of     | this type        |                          |                |           |       |        |
|   |               |                          |                  |                          |                |           |       |        |
| _ |               | Show in folder           |                  |                          |                |           |       |        |
|   |               | Show in folder<br>Cancel |                  |                          |                |           |       |        |

When the file download has completed, click the down arrow and then click **Open**. This will run the installation program for the **EM272B<sup>TM</sup> Pro** software.

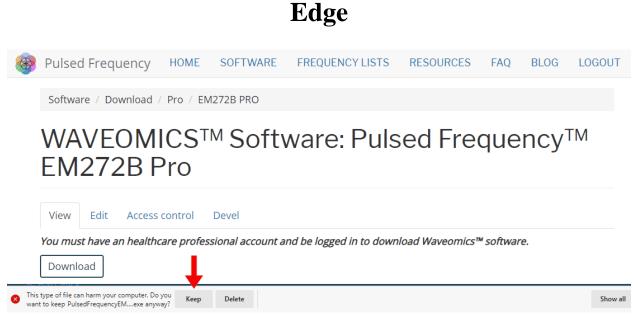

When you click the **Download** button, a small rectangular window will display at the bottom of the screen. Click the **Keep** button.

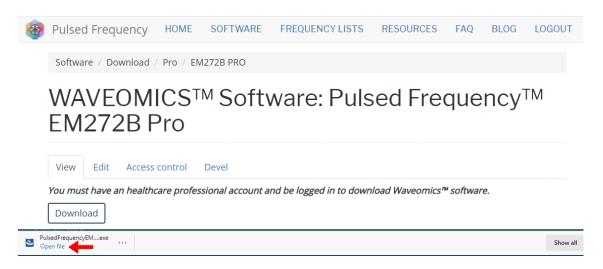

When file download has completed, click the **Open File** button. The **EM272B<sup>TM</sup> Pro** installation program will then run.

#### Firefox

When you clicked the **Download** button, the following dialog box appeared.

| Opening PulsedFrequencyEM272B.exe | ×                | ( |
|-----------------------------------|------------------|---|
| You have chosen to open:          |                  |   |
| PulsedFrequencyEM272B.exe         |                  |   |
| which is: Binary File (75.4 MB)   |                  |   |
| from: https://pulsedfrequency.com |                  |   |
| Would you like to save this file? |                  |   |
|                                   | Save File Cancel |   |
|                                   |                  |   |

In this dialog box, click the Save File button.

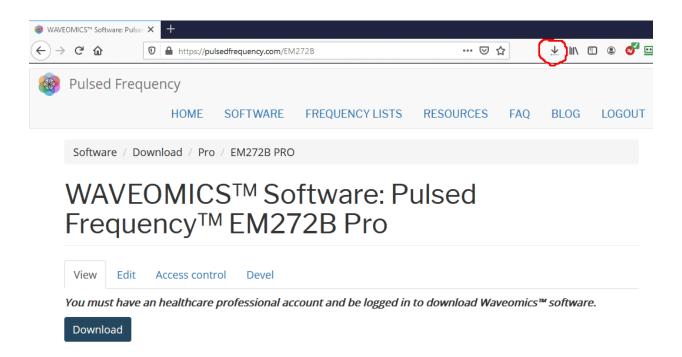

Next, go to the upper right hand corner of the browser and click the **Down Arrow**.

#### **Pulsed Frequency**

| 🎯 wav        | EOMICS  | Software: Pulse            | ×    | +               |                           |           |                   |                |          |            |             |
|--------------|---------|----------------------------|------|-----------------|---------------------------|-----------|-------------------|----------------|----------|------------|-------------|
| $\leftarrow$ | ∂ C'    | ŵ                          | Ū    | https://pu      | lsedfrequency.com/EN      | 1272B     |                   | 🗵              | ☆        | ¥ ₩/       | 🗉 🛽 🖉 😐     |
|              |         | Content Structure          | Stor | re Appearance F | People Modules Configurat | ion Re    | PulsedFrequencyEN |                |          | ×          | Edit shortc |
|              | Puls    | sed Freq                   | ue   | ncy             |                           | Show      | All Downloads     |                |          |            |             |
|              |         |                            |      | HOME            | SOFTWARE                  | FREQU     | ENCY LISTS        | RESOURCES      | FAQ      | BLOG       | LOGOUT      |
|              | Soft    | tware / Do                 | own  | nload / Pro     | / EM272B PRC              | )         |                   |                |          |            |             |
|              |         |                            |      |                 | S™ So<br>MEM27            |           |                   | ulsed          |          |            |             |
|              | Viev    | w Edit                     | A    | Access cont     | rol Devel                 |           |                   |                |          |            |             |
|              | 2000000 | <i>must have</i><br>vnload | an   | healthcare      | professional ac           | count and | l be logged in    | to download Wa | aveomics | s™ softwai | re.         |

The above window will pop up that shows the progress of the downloading file. Click the **Show All Downloads** link.

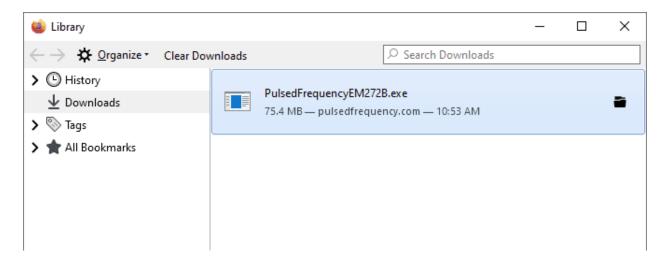

When the download has completed, the progress bar will disappear and you will see what is shown above. Double-click on the **PulsedFrequencyEM272B.exe** file and the installation of the **EM272B<sup>TM</sup> Pro** software will begin.

#### **Install the Software**

To install the software, double-click on the downloaded file.

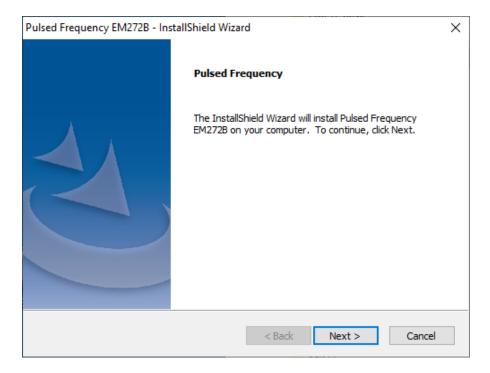

On this Welcome screen, click the Next button.

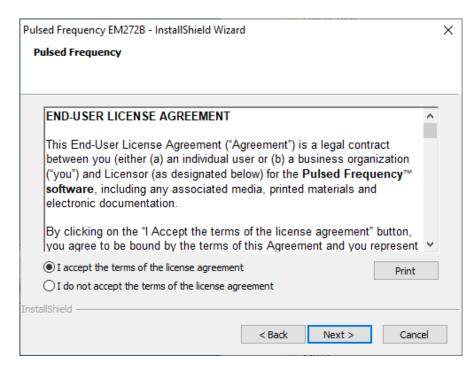

Click I accept the terms of the license agreement, then click the Next button.

| Pulsed Frequency EM272B - InstallShield Wizard    |                  |         |        |  |
|---------------------------------------------------|------------------|---------|--------|--|
| Pulsed Frequency                                  |                  |         |        |  |
|                                                   |                  |         |        |  |
|                                                   |                  |         |        |  |
|                                                   |                  |         |        |  |
| Please be aware that the installation will take : | several minutes. |         |        |  |
|                                                   |                  |         |        |  |
|                                                   |                  |         |        |  |
|                                                   |                  |         |        |  |
|                                                   |                  |         |        |  |
|                                                   |                  |         |        |  |
|                                                   |                  |         |        |  |
|                                                   |                  |         |        |  |
|                                                   |                  |         |        |  |
| InstallShield                                     |                  |         |        |  |
|                                                   | < Back           | Install | Cancel |  |
|                                                   |                  |         |        |  |

To begin the software installation, click the **Install** button.

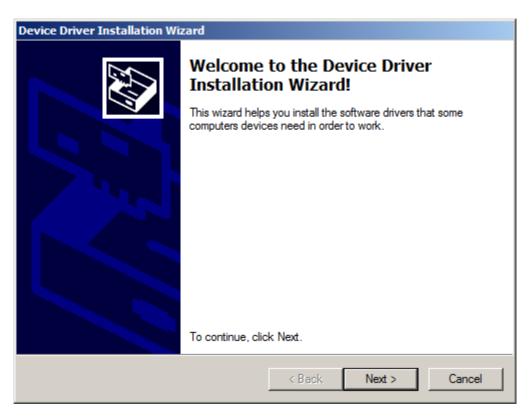

At this point, the drivers for the  $EM272B^{TM}$  will be installed. On this screen click the Next button.

| Device Driver Installation Wizard |                                                                                                    |  |  |  |  |  |
|-----------------------------------|----------------------------------------------------------------------------------------------------|--|--|--|--|--|
| License Ag                        | reement                                                                                                    |  |  |  |  |  |
| Ň                                 | To continue, accept the following license agreement. To read the entire agreement, use the scroll bar or press the Page Down key.                                                                                                    |  |  |  |  |  |
|                                   | INSTALLING THE RELEVANT SOFTWARE:<br>This licence agreement (Licence) is a legal agreement between you<br>(Licensee or you) and Future Technology Devices International Limited<br>of 2 Seaward Place, Centurion Business Park, Glasgow G41 1HH,<br>Scotland (UK Company Number SC136640) (Licensor or we) for use of<br>driver software provided by the Licensor(Software). |  |  |  |  |  |
|                                   | BY INSTALLING OR USING THIS SOFTWARE YOU AGREE TO THE                                                                                                    |  |  |  |  |  |
|                                   | I accept this agreement     Save As     Print     I don't accept this agreement                                                                                                    |  |  |  |  |  |
|                                   |                                                                                                    |  |  |  |  |  |
|                                   | < Back Next > Cancel                                                                                                    |  |  |  |  |  |

Accept the license agreement, then click the **Next** button.

| Device Driver Installation Wizard |                                                                                                    |               |  |  |  |  |
|-----------------------------------|----------------------------------------------------------------------------------------------------|---------------|--|--|--|--|
|                                   | Completing the Device Driver<br>Installation Wizard                                                                 |               |  |  |  |  |
|                                   | The drivers were successfully installed on this computer.                                                           |               |  |  |  |  |
|                                   | You can now connect your device to this computer. If your device<br>came with instructions, please read them first. |               |  |  |  |  |
|                                   |                                                                                                    |               |  |  |  |  |
|                                   |                                                                                                    |               |  |  |  |  |
|                                   | Driver Name                                                                                                    | Status        |  |  |  |  |
|                                   | ✓ FTDI CDM Driver Packa                                                                                             | Ready to use  |  |  |  |  |
|                                   | ✓ FTDI CDM Driver Packa                                                                                             | Ready to use  |  |  |  |  |
|                                   | < Back                                                                                                    | Finish Cancel |  |  |  |  |

Click the **Finish** button to complete the driver installation.

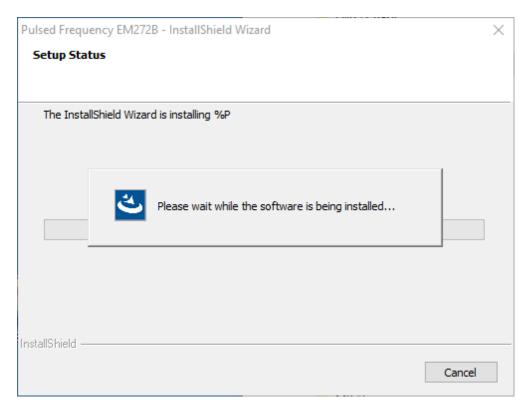

At this point, the **EM272B<sup>TM</sup> Pro** software will be installed. Just wait until it has completed.

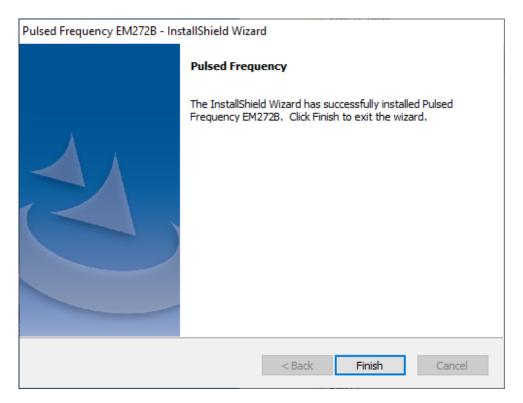

When you see this screen, the installation is complete. Click the **Finish** button.

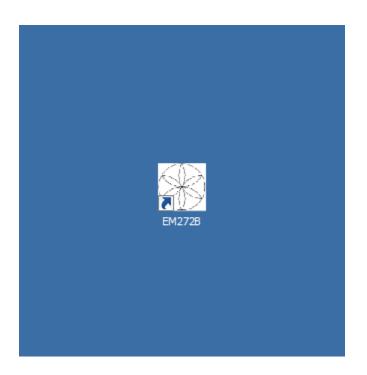

During installation, a shortcut to the **EM272B<sup>TM</sup>** software was placed on your desktop. You can double-click this shortcut to run the software.

## **EM272B<sup>TM</sup>** Magnetic Pulsed Frequency Generator

The **EM272B**<sup>TM</sup> is a lightweight, portable and PC-programmable, seven channel pulsed frequency generator. The device is actually two devices in one: A seven channel Magnetic field generator and a two channel Skin Electrode generator. Selection of frequencies between 0.1 to 5,000 Hz and treatment parameters are controlled by the easy-to-use software.

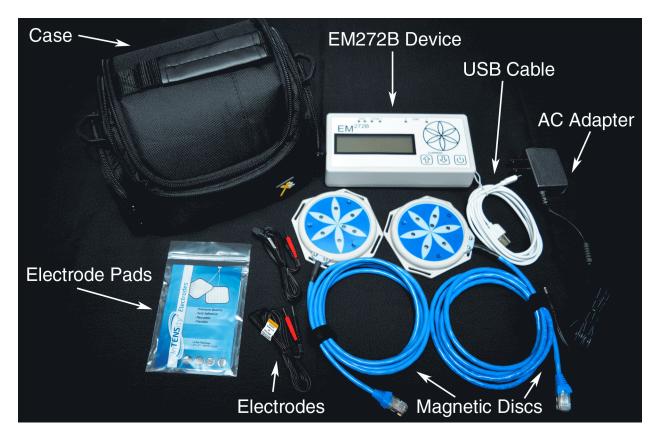

The **EM272B**<sup>TM</sup> comes in a kit with an **EM272B**<sup>TM</sup> device, a USB cable, an AC Adapter, two Magnetic Discs, two sets of Skin Electrodes, some Electrode Pads and a carrying case.

|             | Charging Electrodes | Magnetic Discs              |
|-------------|---------------------|-----------------------------|
|             | EM <sup>272B</sup>  | 2 DISK<br>CURRENT           |
| LCD Display | y Current Adju      | stment Buttons Power Button |

The top of the **EM272B<sup>TM</sup>** has an LCD Display, some LED lights and buttons. The left Charging light flashes red when the device is charging. When the device has charged, the right Charging light is a constant green. There is a light for each set of the Skin Electrodes that shine when one or both sets are plugged in. The Magnetic Disc lights flash when the **EM272B<sup>TM</sup>** is running a program.

The Current Output can be adjusted with the two buttons in the lower right hand corner. The Current can be adjusted in 50 microamp steps, starting with 50 and going to 400. The On/Off button is on the lower right.

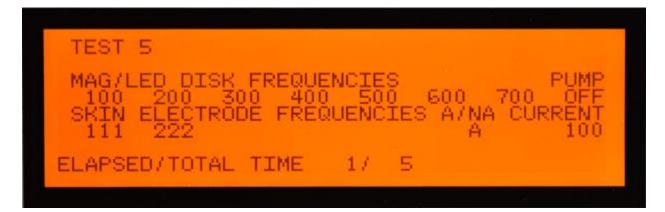

When the device is running a program, the name of the program, the frequencies output to the magnetic discs, the frequencies output to the skin electrodes, the running current, the current polarity and elapsed time are shown.

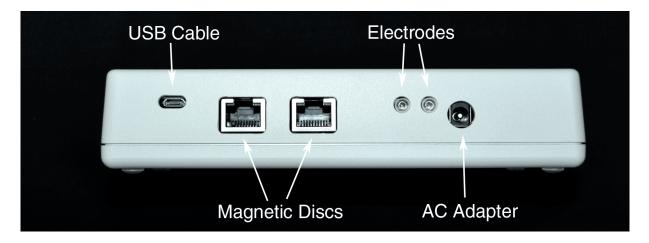

There are several connection jacks on the side of the **EM272B**<sup>TM</sup>. The small end of the micro USB cable plugs into the jack in the upper left. The RJ45 plugs on the end of the Magnetic Discs plug into the middle jacks. One or two sets of Skin Electrodes can be plugged in the upper center jacks. And the AC Adapter is plugged into the jack on the right side.

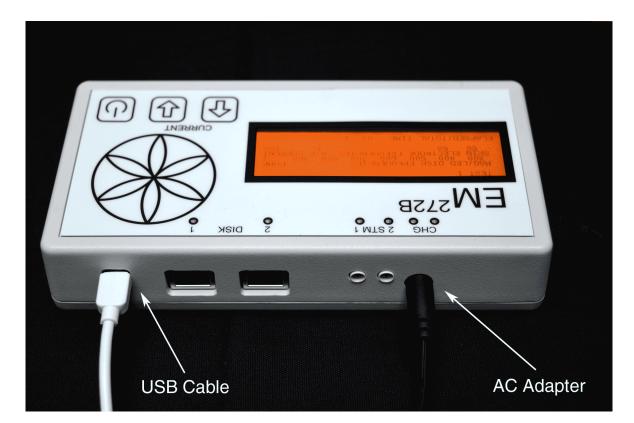

## Programming the EM272B<sup>TM</sup>

To program the **EM272B**<sup>TM</sup>, first connect the AC adapter to the device, plug it into a wall outlet, then turn the device ON.

#### **Pulsed Frequency**

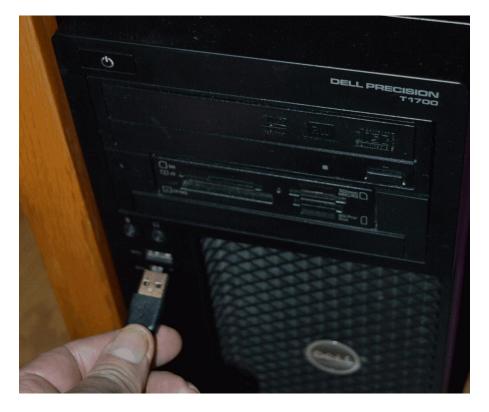

Next, plug the small end of the USB cable into the EM272B.

Then plug the large end of the USB cable into a spare port in your computer.

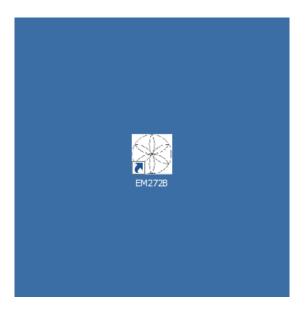

Next, double-click the shortcut on the desktop to run the  $EM272B^{TM}$  software and program the device.

## **Running the EM272B<sup>TM</sup>**

The **EM272B<sup>TM</sup>** can run a loaded treatment program when connected to the computer or in stand-alone mode (not connected). To run the device while running the software, please move forward to the section entitled, **Run Software for the First Time**.

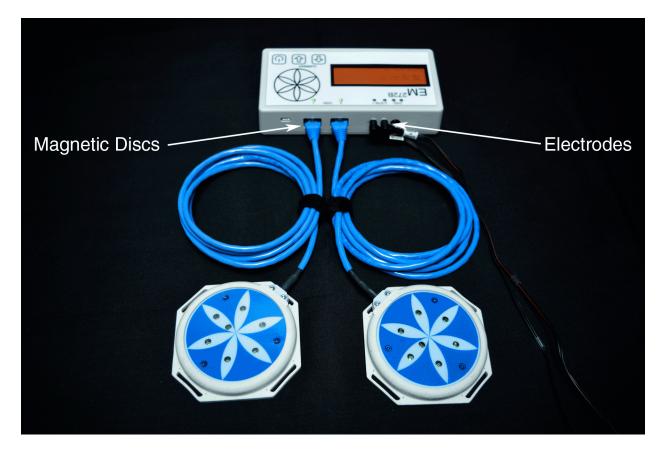

To run the **EM272B<sup>TM</sup>** in stand-alone mode, make sure the device has a treatment program loaded. Then disconnect the device from the USB cable. Connect both Magnetic Discs and optionally, one or both sets of Skin Electrodes.

When ready, place the Magnetic Discs and/or Skin Electrodes on affected areas of the body, then press the **On** button to start the treatment. You can monitor the frequencies that are being output to the Magnetic Discs and/or Skin Electrodes by looking at the LCD display.

The running Current can be adjusted in real time by pressing the Current Up and Down buttons on top of the device.

Please Note: When you turn off the EM272B<sup>TM</sup>, the Current will be saved. The next time you use the device, the current saved from the previous session will be used.

#### **Revision 7**

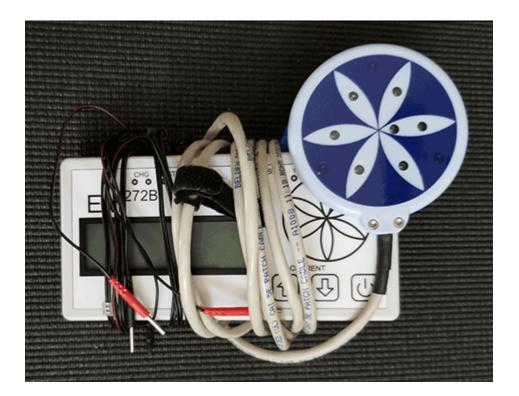

## Storage of the $EM272B^{TM}$

When storing the **EM272B**<sup>TM</sup>, you should never leave the Electrode cords and Magnetic Disc cords plugged into the device and then wrap them around the device as in the photo above. This puts a strain on the ends of the cords that plug into the device. Also, it puts strain on the 1/8" Electrode jacks and RJ45 Magnetic Disc jacks. This can cause damage to your unit.

## EM272B<sup>TM</sup> Useful Tips

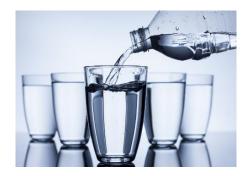

It's very important to drink a minimum of 32 ounces of purified water before a treatment, and another 32 ounces of purified water after the treatment. The water helps the frequencies flow through the body and clean out the debris that the cells are casting off.

You may experience a slight dizziness or detoxing flu-like effects from this treatment. If this happens, reduce the treatment time. Slowly increase daily treatment time to 3-4 hours per day. Also increase your water intake until symptoms subside.

It is suggested not to use electronic devices while being treated, such as computers, cell phones, I-pads and Kindles. Electronic devices may not work within the electro-magnetic field. This caveat does not apply to LED Lights.

Disclaimer: The EM272B<sup>TM</sup> device does not claim to treat or correct any medical diseases, injuries or symptoms. The EM272B<sup>TM</sup> is considered a Wellness device.

#### **Run the Software for the First Time**

When you first run the software, it will check to see if file bank and software updates are available. This will also happen any other time you run the software.

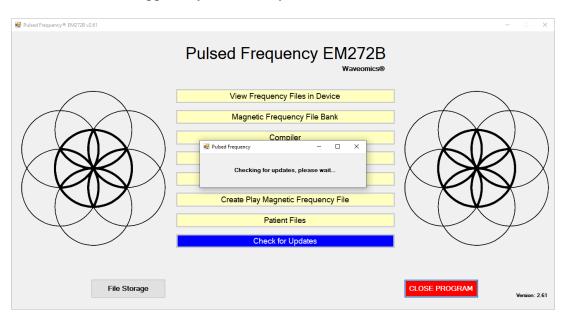

During this process, a small dialog box will display. If no updates are available, the dialog will just go away.

| 🔅 Pulsed Frequency                                                                                                    | Pulsed Frequency - Software Update |            |        |  |  |  |
|----------------------------------------------------------------------------------------------------|------------------------------------|------------|--------|--|--|--|
| Software and File Banks are Available<br>To install available updates now, click the Update button.<br>To install available updates upon exit, click the Update on Exit |                                    |            |        |  |  |  |
|                                                                                                    | Installed File Banks Version:      | 1.00.00    |        |  |  |  |
|                                                                                                    | Available File Banks Version:      | 1.00.61    |        |  |  |  |
|                                                                                                    | Installed Software Version:        | up to date |        |  |  |  |
|                                                                                                    | Available Software Version:        |            |        |  |  |  |
|                                                                                                    | Jpdate on Exit                     | Update Now | Cancel |  |  |  |

If updates are available, the above dialog box will appear. If you click **Update on Exit**, this box will disappear and you will be back at the main menu page. The software will then be updated when you click the **Close Program** button. If you click **Update Now**, the software will be updated immediately. If you click **Cancel**, no update will be performed.

| Pulsed Frequency® EM272B v2.61   |                                                                                                    | - 0 X                          |
|----------------------------------|----------------------------------------------------------------------------------------------------|--------------------------------|
| 32 Folder (egendy - energe rais) | Pulsed Frequency EM272<br>waveour                                                                                                    | 2B                             |
|                                  | Pulsed Frequency - Software Update  Software and File Banks are Available  To install available undates now. click the Undate button  Pulsed Frequency Update 1  Downloading Update  Pytes Read: 172032 Cortent Length: 336670  Update on Exit Update Now | it<br>Cancel                   |
| File Storage                     |                                                                                                    | CLOSE PROGRAM<br>Version: 2.61 |

If you clicked Update Now, a progress bar will be displayed as the software and file banks are being downloaded.

| 🖳 Pulsed Frequency® EM272B v2.61 |                                           | - 🗆 X                          |
|----------------------------------|-------------------------------------------|--------------------------------|
|                                  | Pulsed Frequency EM272B                   |                                |
| $\frown$                         | Pulsed Frequency - Software Update        | ×                              |
|                                  | Software and File Banks are being updated |                                |
| File Storag                      | 0                                         | CLOSE PROGRAM<br>Version: 2.61 |

If you clicked Update on Exit, the above dialog box will be displayed when you click the Close Program button.

After the software has been updated, you can use any of the functions on the main menu page. However, if this is your first time using the software, click the Compiler button.

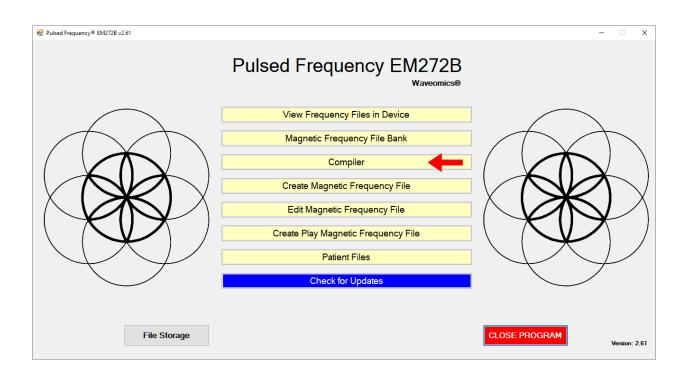

## Compiler

The Compiler allows you to load treatment programs into the EM272B<sup>TM</sup>.

| 😼 Pulsed Frequency® EM272B v2.61                                                                                                    |                                                                                                    |        |                                                                                    |                       | – 🗆 X               |
|----------------------------------------------------------------------------------------------------|----------------------------------------------------------------------------------------------------|--------|------------------------------------------------------------------------------------|-----------------------|---------------------|
|                                                                                                    | Co                                                                                                    | ompi   | ler                                                                                |                       | Waveomics®          |
| Categories                                                                                                    | Frequency Files (# of freq rows)                                                                                                    |        | Compiled Frequency File Name                                                       |                       |                     |
| ✓ A-Z Cambined         Compiled Files         Compiled Files         Allergy         Blood         Breast         Cardiovascular Lymph         CNS Balance         CNS Brain         CNS Concussion         CNS Cord         CNS Degen Path         CNS Pain         CNS Pain         CNS Pain         CNS Stroke         Cysts Ganglion         Dental         Ear         Endocrine | Abdominal Adhesions Est 58 (9)     Adominal Hernia Est 58 (7)     Acetylchol Tx Est 60 (14)     Acne Est 30 (6)     Acute Injury Est 452 (117)     ADD ADHD Est 132 (30)     ADD ADHD Est 132 (30)     ADD ADHD Est 60 (13)     Adrenal Cortex Quiet Est 40 (7)     Adrenal Cortex Support Est 35 (5)     Adrenal Medulla Quiport Est 54 (11)     Allergy Est 40 (7)     Adrenal Medulla Support Est 54 (11)     Allergy Ceneral Inflammation Est 32 (9)     Amp Hand Post Op Est 60 (20)     Anal Scarring Est 60 (11)     Ansviety Est 30 (6)     Arman Adv Est 40 (9)     Arman Adv Est 40 (9)     Asthma Adv Est 40 (9)     Asthma Est 42 (8)     ✓ | Add -> | Number of Repeats (Max 255) Play Order Play Order Total Number of Minutes (Max 94) | Frequency File<br>99) | Time Delete         |
|                                                                                                    | Delete Frequency File                                                                                                    |        | Save Compilation<br>without Transferring                                           | Transfer Treatn       | nent to Device      |
|                                                                                                    |                                                                                                    |        |                                                                                    |                       | Return to Home Page |

There are several categories of treatment programs available in the Compiler. Here are the major categories that always appear at the top of the **Categories** list.

- □ A-Z All Files an alphabetical listing of all treatment files in all categories.
- □ **A-Z Combined** a list of compiled treatment programs that you have created.
- □ **Commonly Used Compiled Files** a list of predefined treatment programs supplied with the software that are for specific purposes.

Treatment programs can be created in two ways. You can create your own treatment program or select a predefined program.

To select a predefined program, under **Categories**, click the **Commonly Used Compiled Files** category. Next, under **Frequency Files**, click one of the predefined programs, then click the **Add** button. When you do this, the files in that treatment program will be loaded into the spreadsheet on the right.

To create your own treatment program, just select a treatment file from one of the categories and click **Add**. Repeat this process until you are finished. The software will allow up to 999 minutes of total programming.

|                                                                                                    | C                                                                                                    | ompi      | ller |                                          |                                                                                                    |                    | W                                                                                  | aveomics@                                           |
|----------------------------------------------------------------------------------------------------|----------------------------------------------------------------------------------------------------|-----------|------|------------------------------------------|----------------------------------------------------------------------------------------------------|--------------------|------------------------------------------------------------------------------------|-----------------------------------------------------|
| Categories                                                                                                    | Frequency Files (# of freq rows)                                                                                                    |           | Co   | ompiled Fred                             | quency File Name                                                                                                    | Concussion Est     |                                                                                    |                                                     |
| A Z All Files A Z Combined A Z Combined<br>A Z Combined<br>Compled Files<br>Wellness<br>Allergy<br>Blood<br>Breast<br>Cardiovascular Lymph<br>CNS Balance<br>CNS Behavior<br>CNS Brain<br>CNS Concussion<br>CNS Concussion<br>CNS Cond<br>CNS Degen Path<br>CNS Headache<br>CNS Headache<br>CNS Headache<br>CNS Headache<br>CNS Pain<br>CNS Stroke<br>Cvsts Ganglion<br>Cvsts Ganglion | Acute Injury Est 526 Back Est 509 Cardiac Est 342 Common Cold Est 342 Connom Cold Est 342 Concussion Est 210 Diabetes Est 214 Digestive Est 555 Emotional Psychological Est 220 Fracture Est 335 Fracture Est 335 Fracture Est 335 Fracture Est 256 Hip Est 229 Hip Replacement Total Post Op Est 466 Immune Support Est 516 Insect Bites Est 215 Itching Est 40 Job Stress Est 379 | Add<br>-> | N N  | Play Order<br>1<br>2<br>3<br>4<br>5<br>6 | Peats (Max 255)<br>Fr<br>Concussion Brief Es<br>CNS Forebrain Acute<br>Reset CNS Est 50<br>CNS Medulla Acute I<br>Brain Fog Est 30<br>PTSD Stress Est 60 | ∋ Est 30<br>Est 30 | Time           10           30           50           30           30           60 | Delete<br>X<br>X<br>X<br>X<br>X<br>X<br>X<br>X<br>X |
| □ Dental<br>□ Ear<br>□ Endocrine                                                                                                    | Chee Est 303     Cow Back Est 451     Cow Disease Est 691     ✓                                                                                                    |           |      |                                          | Minutes (Max 999)<br>of Rows (Max 440)                                                                                                    | 210<br>55          |                                                                                    |                                                     |
|                                                                                                    | Delete Compiled File                                                                                                    |           |      | ave Compi<br>hout Trans                  |                                                                                                    | ransfer Treat      | ment to De                                                                         | vice                                                |

In the example above, we selected Concussion Est 210, then clicked Add.

After you have selected the treatment programs, you must enter the **Number of Repeats**. If you want the set of programs to run one time only, enter a 0 for the **Number of Repeats**. If you enter 2 for the repeats, the set of programs will run once, then repeat two more times, for a total of 3 times. You may enter a number of repeats from 0 to 255.

When you are ready, click the **Transfer Treatment to Device** button and the Name Bank list will be displayed. Every time a treatment is transferred to the **EM272B<sup>TM</sup>**, you will need to select a person's name under which to file it. The treatment will then be saved to that person's treatment file history in the Treatment Files function that is accessed from the main menu page.

If you do not see the Name Bank list, the following message will probably be displayed. This means you have a connection problem.

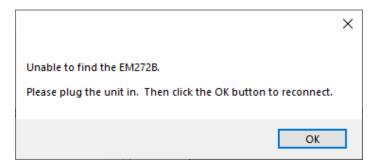

When this happens, go to the **Troubleshooting** section of the manual.

#### **Revision 7**

#### Pulsed Frequency

| 🔡 Pulsed Frequency® EM272B v2.61 |                                                | Name Bank      |                                 |               |           |
|----------------------------------|------------------------------------------------|----------------|---------------------------------|---------------|-----------|
|                                  |                                                | Name Bank      |                                 | Wa            | veomics®  |
| Categories                       | Frequency Files (# of freq                     | Unspecified    | cy File Name Concussion Est 210 |               |           |
| Calegones                        | Frequency Files (# of freq                     |                | (Max 255) 0                     |               |           |
| A-Z All Files                    | Acute Injury Est 526                           |                |                                 |               |           |
| A-Z Combined                     | Back Est 509                                   |                |                                 |               |           |
| Compiled Files                   | Cardiac Est 342                                |                | Frequency File                  | Time          | Delete    |
| U Wellness                       | Common Cold Est 342                            |                | · · ·                           |               |           |
|                                  | Concussion Est 210                             |                | cussion Brief Est 10            | 10            | X         |
| Blood                            | Diabetes Est 214                               |                | S Forebrain Acute Est 30        | 30            | X         |
| Breast                           | Digestive Est 555                              |                | et CNS Est 50                   | 50            | X         |
| Cardiovascular Lymph             | Emotional Psychological Est 2:<br>Eoot Est 293 |                | INS EST 50                      | 50            |           |
| CNS Behavior                     | Fracture Est 335                               |                | S Medulla Acute Est 30          | 30            | X         |
| CNS Brain                        | Fracture Over 3 Weeks Est 54                   |                | n Fog Est 30                    | 30            | X         |
| CNS Concussion                   | General Wellness Est 274                       |                |                                 |               |           |
| CNS Cord                         | ☐ Headache Est 256                             |                | 3D Stress Est 60                | 60            | X         |
| CNS Degen Path                   | Hip Est 229                                    |                |                                 |               |           |
| CNS Headache                     | Hip Replacement Total Post O                   |                |                                 |               |           |
| CNS Movement                     | □ Immune Support Est 516                       |                |                                 |               |           |
| CNS Pain                         | Insect Bites Est 215                           |                |                                 |               |           |
| CNS Stroke                       | Itching Est 40                                 |                |                                 |               |           |
| Cysts Ganglion                   | □ Job Stress Est 379                           |                |                                 |               |           |
| Dental                           | Knee Est 303                                   |                |                                 |               |           |
| Ear                              | Low Back Est 451                               |                | utes (Max 999) 210              |               |           |
|                                  | Lyme Disease Est 691                           |                | ws (Max 440) 55                 |               |           |
|                                  |                                                |                |                                 |               |           |
|                                  | Delete Con                                     |                | n                               |               |           |
|                                  |                                                |                | ing Transfer Treatn             | nent to Dev   | vice      |
|                                  |                                                | Select Name    |                                 |               |           |
|                                  |                                                | Add Name Close |                                 | Return to Hor | ne Page   |
|                                  |                                                |                |                                 |               | lio i ugo |

If you have no connection problems, the Name Bank list will be displayed. Just select any name from the list. You can also create a new name to associate with the treatment.

To create a new name, click the **Add Name** button.

| 🔡 Pulsed Frequency® EM272B v2.61 |                            | Name Bank                   |           |                 |                    |              |           |
|----------------------------------|----------------------------|-----------------------------|-----------|-----------------|--------------------|--------------|-----------|
|                                  |                            | Name Bank                   |           |                 |                    | w            | aveomics® |
| Companies                        | Energy Eller (# office     | Unspecified                 |           | cv File Name    | Concussion Est 210 |              |           |
| Categories                       | Frequency Files (# of freq |                             |           | ts (Max 255)    | 0                  |              |           |
| A-Z All Files                    | Acute Injury Est 526       |                             |           | 15 (Max 200)    | v                  |              |           |
| A-Z Combined                     | Back Est 509               |                             |           |                 |                    |              |           |
| Compiled Files                   | Cardiac Est 342            |                             |           | -               |                    |              |           |
| □ Wellness                       | Common Cold Est 342        |                             |           | F               | requency File      | Time         | Delete    |
| Allergy                          | Concussion Est 210         |                             |           | cussion Brief E | st 10              | 10           | X         |
| Blood                            | Diabetes Est 214           |                             |           |                 |                    |              |           |
| Breast                           | 🗌 Digestive Est 555 🛛 💀    | Pulsed Frequency® EM272B v2 | 2.61 — 🗆  | × ebrain Acu    | te Est 30          | 30           | X         |
| Cardiovascular Lymph             | Emotional Psychological    | 1 2                         |           | NS Est 50       |                    | 50           | X         |
| CNS Balance                      | Foot Est 293               | nter New Name               |           | dulla Acute     | E-+ 20             | 30           | X         |
| CNS Behavior                     | Fracture Est 335           | mer new name                |           | dulla Acute     | ESI 30             |              | ^         |
| CNS Brain                        | Fracture Over 3 Weeks E    | rst Name                    | Last Name | g Est 30        |                    | 30           | X         |
| CNS Concussion                   | General Wellness Est 274   |                             |           | ress Est 60     | 1                  | 60           | X         |
| CNS Cord                         |                            | hn                          | Doe       | 1033 231 00     | ,                  | 00           |           |
| CNS Degen Path                   | Hip Est 229                |                             |           |                 |                    |              |           |
| CNS Headache                     | Hip Replacement Total Pc   | Enter                       | Close     |                 |                    |              |           |
| CNS Movement                     | Immune Support Est 516     | Lintor                      | 0.000     |                 |                    |              |           |
| CNS Pain                         | Insect Bites Est 215       |                             |           |                 |                    |              |           |
| CNS Stroke                       | Itching Est 40             |                             |           |                 |                    |              |           |
| Cysts Ganglion                   | Job Stress Est 379         |                             |           |                 |                    |              |           |
| Dental                           | Knee Est 303               |                             |           |                 |                    |              |           |
| 🗆 Ear                            | Low Back Est 451           |                             |           | utes (Max 999)  | 210                |              |           |
| Endocrine v                      | Lyme Disease Est 691       |                             |           | ws (Max 440)    | 55                 |              |           |
|                                  |                            |                             |           |                 |                    |              |           |
|                                  | Delete Corr                |                             |           | n               |                    |              |           |
|                                  |                            |                             |           | ing 7           | ransfer Treatn     | ent to De    | vice      |
|                                  |                            | Selec                       | t Name    |                 |                    |              |           |
|                                  |                            |                             |           |                 |                    |              |           |
|                                  |                            | Add Name                    | Close     |                 |                    | Return to Ho | ome Page  |

Enter a First Name and Last Name, then click the **Enter** button.

#### **Pulsed Frequency**

| 🚆 Pulsed Frequency® EM272B v2.61 |                                                         | Name Bank                |                   |                    | _            |           |
|----------------------------------|---------------------------------------------------------|--------------------------|-------------------|--------------------|--------------|-----------|
|                                  |                                                         | Name Bank                |                   |                    | w            | aveomics® |
| Categories                       | Frequency Files (# of freq                              | Doe, John<br>Unspecified | cy File Name      | Concussion Est 210 |              |           |
|                                  |                                                         | Chispecined              | ts (Max 255)      | 0                  |              |           |
| A-Z All Files                    | Acute Injury Est 526                                    |                          | - (               |                    |              |           |
| A-Z Combined                     | Back Est 509                                            |                          |                   |                    |              |           |
| Compiled Files                   | Cardiac Est 342                                         |                          | F                 | requency File      | Time         | Delete    |
| ☐ Weilness<br>☐ Allergy          | Concussion Est 210                                      |                          | cussion Brief Es  |                    | 10           | X         |
|                                  | Diabetes Est 214                                        |                          | icussion Brier Es | st 10              | 10           | ^         |
| Breast                           | Digestive Est 555                                       |                          | 5 Forebrain Acut  | e Est 30           | 30           | X         |
| Cardiovascular Lymph             | Emotional Psychological Est 2                           |                          | et CNS Est 50     |                    | 50           | X         |
| CNS Balance                      | Foot Est 293                                            |                          | S Medulla Acute   | E-+ 00             | 30           | X         |
| CNS Behavior                     | Fracture Est 335                                        |                          | 5 Medulia Acute   | ESt 30             |              |           |
| CNS Brain                        | Fracture Over 3 Weeks Est 54                            |                          | n Fog Est 30      |                    | 30           | X         |
| CNS Concussion                   | General Wellness Est 274                                |                          | D Stress Est 60   |                    | 60           | X         |
| CNS Cord                         | Headache Est 256                                        |                          |                   |                    |              |           |
| CNS Degen Path                   | Hip Est 229                                             |                          |                   |                    |              |           |
| CNS Headache                     | Hip Replacement Total Post O     Immune Support Est 516 |                          |                   |                    |              |           |
| CNS Movement                     | Insect Bites Est 215                                    |                          |                   |                    |              |           |
| CNS Stroke                       | Itching Est 40                                          |                          |                   |                    |              |           |
| Cysts Ganglion                   | Job Stress Est 379                                      |                          |                   |                    |              |           |
| Dental                           | ☐ Knee Est 303                                          |                          |                   |                    |              |           |
| 🗆 Ear                            | Low Back Est 451                                        |                          | utes (Max 999)    | 210                |              |           |
| Endocrine v                      | Lyme Disease Est 691                                    |                          | ws (Max 440)      | 55                 |              |           |
|                                  |                                                         |                          | W3 (Max 440)      | 00                 |              |           |
|                                  | Delete Corr                                             |                          | n                 |                    |              |           |
|                                  |                                                         |                          | ing T             | ransfer Treatm     | ent to De    | vice      |
|                                  |                                                         | Select Name              |                   | ianoioi moutin     |              |           |
|                                  |                                                         | Add Name Close           |                   |                    | Return to Ho | me Page   |

The new name will appear in the list. Select that name and the treatment files will then be transferred to the  $EM272B^{TM}$  device. As this is taking place, the software will switch to a different screen.

| 📱 Pulsed Frequency® EM272B v2.61    |                |        |           |               |       |               |                   |      |      |        |                  | - 0                |  |
|-------------------------------------|----------------|--------|-----------|---------------|-------|---------------|-------------------|------|------|--------|------------------|--------------------|--|
|                                     |                |        | Pulse     | ed Fre        | equer | ncy El<br>war | VI272<br>veomics® | В    |      |        |                  |                    |  |
| Electromagnetic                     | : Program Load | ded: 🚺 | Concussio | on Est 210    |       |               |                   |      |      | 21     | 0 mins           | 0 rpts             |  |
|                                     |                |        |           |               |       |               |                   |      |      |        |                  |                    |  |
| Starting Current:                   | 100 μA         | ~      |           |               |       | File          | e Name            |      |      |        |                  | Duration (minutes) |  |
| -                                   | 01.10          |        |           | ussion Brief  |       |               |                   |      |      |        | NA ~ 1           | ·                  |  |
|                                     | Start Progra   | m      |           | Forebrain Act |       |               |                   |      |      |        | NA ~ 3<br>NA ~ 5 | ·                  |  |
|                                     | Stop Progra    | m      |           | Vedulla Acu   |       |               |                   |      |      |        | NA V 3           | ·                  |  |
|                                     |                |        | Brain     | Fog Est 30    |       |               |                   |      |      |        | NA × 3           | 0                  |  |
|                                     |                |        | PTSD      | Stress Est    | 60    |               |                   |      |      |        | NA ~ 60          |                    |  |
|                                     | Res            | ət     |           |               |       |               |                   |      |      |        |                  |                    |  |
|                                     |                | Line # | CH 1      | CH 2          | CH 3  | CH 4          | CH 5              | CH 6 | CH 7 | Skin 1 | Skin 2           | Time               |  |
|                                     | ►              | 1      | 396       | 396           | 417   | 528           | 639               | 741  | 852  | 396    | 396              | 2                  |  |
|                                     |                | 2      | 321       | 94            | 970   | 9             | 970               | 200  | 1    | 321    | 94               | 2                  |  |
|                                     |                | 3      | 94        | 200           | 94    | 310           | 9                 | 94   | 1    | 94     | 200              | 2                  |  |
| $\times$ ( $\rightarrow$ ) $\times$ |                | 4      | 49        | 94            | 310   | 49            | 81                | 310  | 1    | 49     | 94               | 2                  |  |
|                                     |                | 5      | 6.8       | 38            | 35    | 102           | 6.8               | 38   | 1    | 6.8    | 38               | 2                  |  |
|                                     |                |        |           |               |       |               |                   |      |      |        |                  |                    |  |
| $\langle \langle X \rangle \rangle$ |                |        |           |               |       |               |                   |      |      |        |                  |                    |  |
| $\mathcal{X} \mathcal{Y}$           |                |        |           |               |       |               |                   |      |      |        |                  |                    |  |
|                                     |                |        |           |               |       |               |                   |      |      |        |                  |                    |  |
|                                     |                |        |           |               |       |               |                   |      |      |        | Return to        | Home Page          |  |

This screen is the same one as is displayed when you click the **View Frequency Files in Device** button on the main menu page.

At this point, the **EM272B<sup>TM</sup>** device has been loaded and is ready to use. For most people, you will use the device in standalone mode by exiting from the software, disconnecting the USB cable from the device and turning the unit ON. However if you are a practitioner, you will generally Start and Stop the play of the device from the above screen. This is explained in the section of the manual entitled, **View Frequency Files in Device**.

#### Main Menu

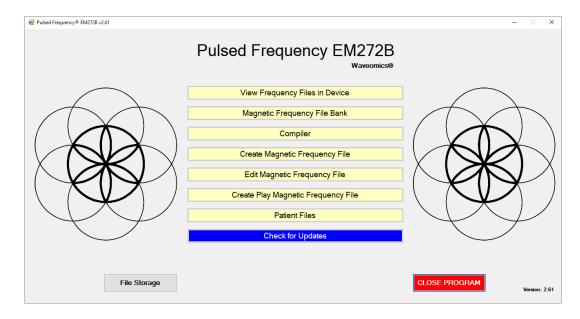

When you run the software, the main menu page appears.

From this page, you can access all of the functions available in the software.

- □ **View Frequency Files in Device** This allows you to view the frequency files currently loaded into the **EM272B**<sup>TM</sup>. You can also Start/Stop the play of files while the device is connected to the computer.
- □ **Magnetic Frequency File Bank** This allows you to view the frequencies in any frequency file in the frequency file bank.
- □ **Compiler** This allows you to build treatment programs and transfer them into the **EM272B<sup>TM</sup>**.
- □ **Create Magnetic Frequency File** This allows you to create a frequency file from scratch and save it.
- □ Edit Magnetic Frequency File This allows you to edit an existing frequency file and save it.
- □ **Create Play Magnetic Frequency File** This allows you to test frequencies one row at a time.
- □ **Treatment Files** This allows you to view a history of treatments that have been loaded onto the **EM272B**<sup>TM</sup> in the past. You can select any one of them and load it again into your device. You can also print any part of the treatment history you wish or save it to a text file.

- □ **Check for Updates** This checks to see if software and file bank updates are available.
- □ **File Storage** This allows you to indicate where to save your treatment files. It can also show you the serial number of your **EM272B**<sup>TM</sup>, and allow you to choose what type of device detection method to use.

# **View Frequency Files in Device**

When you select this function, you can view the frequency files loaded into the EM272B<sup>TM</sup>.

| Electromagne                | tic Program Loaded | *Cond | cussion Est 210                    |      |      |      |      |      | 21     | 0 mins           | 0 rpts             |
|-----------------------------|--------------------|-------|------------------------------------|------|------|------|------|------|--------|------------------|--------------------|
| Starting Current:           | 100 µA — ~         |       |                                    |      | File | Name |      |      |        | Polarity         | Duration (minutes) |
|                             |                    |       | Concussion Brief                   |      |      |      |      |      |        | NA ~ 1           |                    |
|                             | Start Program      |       | CNS Forebrain A<br>Reset CNS Est 5 |      |      |      |      |      |        | NA ~ 3<br>NA ~ 5 |                    |
|                             | Stop Program       |       | CNS Medulla Acu                    |      |      |      |      |      |        | NA V 3           |                    |
|                             | 1 5                |       | Brain Fog Est 30                   |      |      |      |      |      |        | NA V 3           |                    |
|                             |                    |       | PTSD Stress Est                    | 60   |      |      |      |      |        | NA ~ 6           | 0                  |
|                             | Reset              |       |                                    |      |      |      |      |      |        |                  |                    |
|                             | Line               | # CH  | 1 CH 2                             | CH 3 | CH 4 | CH 5 | CH 6 | CH 7 | Skin 1 | Skin 2           | Time               |
| $\langle   \rangle \rangle$ | ▶ 1                | 3     | 96 396                             | 417  | 528  | 639  | 741  | 852  | 396    | 396              | 2                  |
|                             | 2                  |       | 21 94                              | 970  | 9    | 970  | 200  | 1    | 321    | 94               | 2                  |
|                             | 3                  |       | 94 200                             | 94   | 310  | 9    | 94   | 1    | 94     | 200              | 2                  |
| < (> <b>X</b> <) X          | 4                  |       | 49 94                              | 310  | 49   | 81   | 310  | 1    | 49     | 94               | 2                  |
| VIN                         | 5                  | 6     | 3.8 38                             | 35   | 102  | 6.8  | 38   | 1    | 6.8    | 38               | 2                  |
|                             |                    |       |                                    |      |      |      |      |      |        |                  |                    |

This screen shows the name of the treatment program that is loaded, the total running time of the treatment and the number of repeats.

If you do not see any treatment files, but rather see the words, "EM272B is not connected", then you have a connection problem and need to go to the section of the manual entitled, **Connect EM272B to Your Computer**. There you will find instructions to help solve your problem.

| Pulsed Frequency ® EM272B v2.61 |               |       |           |                            |           |      |                  |      |      |        |                   | -                |     |
|---------------------------------|---------------|-------|-----------|----------------------------|-----------|------|------------------|------|------|--------|-------------------|------------------|-----|
|                                 |               |       | Pulse     | ed Fre                     | equer     |      | M272<br>veomics® | В    |      |        |                   |                  |     |
| Electromagnetic                 | Program Load  | ed: 🚹 | Concussio | on Est 210                 |           |      |                  |      |      | 21     | 0 mins            | 0 rpts           |     |
|                                 |               |       |           |                            |           |      |                  |      |      |        |                   |                  |     |
| Starting Current:               | I00 μA        | ~     | _         |                            |           | File | Name             |      |      |        |                   | Duration (minute | s)  |
|                                 | 01.10         | - P   |           | ussion Brief               |           |      |                  |      |      |        | NA ~ 1            |                  | - 1 |
|                                 | Start Program | n     |           | Orebrain Action CNS Est 50 |           |      |                  |      |      |        | NA ~ 3<br>NA ~ 5  |                  | -1  |
|                                 | Stop Program  |       |           | Vedulla Acu                |           |      |                  |      |      |        | NA V DI<br>NA V 3 |                  | -   |
|                                 | otopitogram   |       |           | Fog Est 30                 | le Lat ou |      |                  |      |      |        | NA V 3            |                  |     |
|                                 |               |       |           | Stress Est                 | 60        |      |                  |      |      |        | NA V 6            |                  |     |
| $\frown$                        | Rese          | t     |           |                            |           |      |                  |      |      |        |                   |                  |     |
| $ \rightarrow $                 | L 1           | ine # | CH 1      | CH 2                       | CH 3      | CH 4 | CH 5             | CH 6 | CH 7 | Skin 1 | Skin 2            | Time             |     |
|                                 | <b>F</b>      | 1     | 396       | 396                        | 417       | 528  | 639              | 741  | 852  | 396    | 396               | 0/2              |     |
|                                 |               | 2     | 321       | 94                         | 970       | 9    | 970              | 200  | 1    | 321    | 94                | 2                |     |
|                                 |               | 3     | 94        | 200                        | 94        | 310  | 9                | 94   | 1    | 94     | 200               | 2                |     |
|                                 |               | 4     | 49        | 94                         | 310       | 49   | 81               | 310  | 1    | 49     | 94                | 2                |     |
|                                 |               | 5     | 6.8       | 38                         | 35        | 102  | 6.8              | 38   | 1    | 6.8    | 38                | 2                |     |
|                                 |               |       |           |                            |           |      |                  |      |      |        |                   |                  |     |
|                                 |               |       |           |                            |           |      |                  |      |      |        | Return to         | Home Pag         | ge  |

This screen also allows you to start and stop the play of frequency files loaded into the device. With the **EM272B<sup>TM</sup>** connected to your computer, click the **Start Program** button. The **EM272B<sup>TM</sup>** will turn ON and play frequencies starting with the first row of the first file. This

will continue to take place until all files have played. When you loaded the files onto the device, if you entered a number of Repeats greater than 0, then the entire sequence of files will start to play again all the way through, for the specified number of repeats. After this process has finished, the **EM272B** will stop playing.

You can also stop the play of frequency files at any time by just clicking the **Stop Program** button.

The **Reset** button allows you to set the current file and current row back to the beginning of the sequence of files (first row of the first file).

| Pulsed Frequency® EM272B v2.61 |                    | Pulse | ed Fre                                  | equer       |      | M272    | В    |      |        |                                                                                          | -                |    |
|--------------------------------|--------------------|-------|-----------------------------------------|-------------|------|---------|------|------|--------|------------------------------------------------------------------------------------------|------------------|----|
| Electromagnet                  | ic Program Loaded: |       |                                         |             | Wa   | eomics@ |      |      | 21     | 0 mins                                                                                   | 0 rpts           | ;  |
| Starting Current:              | 100 μA 🗸 🗸         |       |                                         |             | File | Name    |      |      |        | Polarity                                                                                 | Duration (minute | s) |
|                                |                    | CNS F | orebrain Ac                             | cute Est 30 |      |         |      |      |        | NA         ~         1           NA         ~         3           NA         ~         5 | 0                |    |
|                                | Stop Program       | Brain | Medulla Acu<br>Fog Est 30<br>Stress Est |             |      |         |      |      |        | NA         ~         3           NA         ~         3           NA         ~         6 | 0                |    |
|                                | Reset              | CH 1  | CH 2                                    | CH 3        | CH 4 | CH 5    | CH 6 | CH 7 | Skin 1 | Skin 2                                                                                   | Time             | ^  |
|                                | ▶ 1                | 200   | 94                                      | 970         | 124  | 321     | 9    | 49   | 200    | 94                                                                                       | 4                |    |
|                                | 2                  | 7.8   | 396                                     | 417         | 528  | 639     | 741  | 852  | 7.8    | 396                                                                                      | 4                |    |
|                                | 3                  | 40    | 89                                      | 90          | 94   | 84      | 10   | 709  | 40     | 89                                                                                       | 6                |    |
|                                | 4                  | 40    | 562                                     | 102         | 310  | 71      | 33   | 288  | 40     | 562                                                                                      | 6                |    |
|                                | 5                  | 284   | 89                                      | 90          | 94   | 84      | 10   | 709  | 284    | 89                                                                                       | 6                |    |
|                                | 6                  | 284   | 562                                     | 102         | 310  | 71      | 33   | 288  | 284    | 562                                                                                      | 6                |    |
|                                | 7                  | 89    | 970                                     | 94          | 124  | 321     | 9    | 13   | 89     | 970                                                                                      | 3                |    |
| VV                             | 8                  | 90    | 970                                     | 94          | 124  | 321     | 9    | 13   | 90     | 970                                                                                      | 3                |    |
|                                | 9                  | 94    | 970                                     | 94          | 124  | 321     | 9    | 13   | 94     | 970                                                                                      | 3                |    |
|                                |                    |       |                                         |             |      |         |      |      |        | Return to                                                                                | Home Pa          | ge |

If you would like to start at some point other than the beginning of the file set, you can select the file you want to begin with, then select the row within that file to begin with. After that, click the **Start Program** button. The **EM272B**<sup>TM</sup> will start playing from that row in that frequency file. This allows you to pick a previous session back up if you were unable to finish it. For example, in the screenshot above, the **Start Program** button was clicked and the play began with the first row of the fourth file.

## **Magnetic Frequency File Bank**

When you select this function, the magnetic frequency file bank is displayed.

| 💀 Pulsed Frequency® EM272B v2.61                                                                                                    |                                                                                                    | - 🗆 X             |
|----------------------------------------------------------------------------------------------------|----------------------------------------------------------------------------------------------------|-------------------|
| Freque                                                                                                    | ency File Bank                                                                                                    | <b>Waveomics®</b> |
| Frequency File Categories                                                                                                    | Frequency Files                                                                                                    |                   |
| <ul> <li>A-Z All Files</li> <li>Wellness</li> <li>Allergy</li> <li>Blood</li> <li>Breast</li> <li>Cardiovascular Lymph</li> <li>CNS Balance</li> <li>CNS Behavior</li> <li>CNS Behavior</li> <li>CNS Brain</li> <li>CNS Cord</li> <li>CNS Cord</li> <li>CNS Degen Path</li> <li>CNS Headache</li> <li>CNS Movement</li> <li>CNS Stroke</li> <li>Cysts Ganglion</li> <li>Dental</li> <li>Ear</li> <li>Endocrine</li> <li>Exercise</li> <li>V</li> </ul> | <ul> <li>Cohl Concussion Est 17 (4)</li> <li>Concussion Acute Est 50 (13)</li> <li>✓ Concussion Brief Est 10 (5)</li> <li>Concussion Chron Neuro Degen Est 52 (12)</li> <li>Concussion Sport Trauma Est 40 (5)</li> <li>Concussion Vagal Tone Est 45 (9)</li> <li>Concussion Vagal Tone Pump Schumann Est 45 (9)</li> </ul> |                   |
| Create Category Delete Category                                                                                                    | View Frequency File Delete Free                                                                                                    | uency File        |
|                                                                                                    | Return to Hom                                                                                                    | e Page            |

Frequency files are organized by category in the file bank. Files that have "Est " in the file name are established files that are provided with the software and cannot be overwritten or deleted. If you create your own frequency files, they cannot be saved with "Est " in the file name.

The A-Z All Files category is an alphabetical listing of all files in all categories in the file bank.

From this screen, you can view a frequency file or delete a frequency file. However, you will only be able to delete frequency files that you have created. Established (Est) files can never be deleted.

When you select a frequency file from one of the categories, and then click the **View Frequency File** button, you will be taken to another screen that will show all the frequencies in that file.

|        | F    | Frequency F  | ile Name | Concus | sion Brief Es | st   |      |        |        |      |   |
|--------|------|--------------|----------|--------|---------------|------|------|--------|--------|------|---|
|        | ٦    | Fotal Treatm | ent Time | 10     |               |      |      |        |        |      |   |
|        |      | Catego       | ory      | CNS Co | ncussion      |      |      |        |        |      |   |
|        |      | Polari       | ty       |        |               |      |      |        |        |      |   |
|        |      | Starting C   | urrent   | 0 μA   |               |      |      |        |        |      |   |
|        |      | Pum          | <u>р</u> | 7.8    |               |      |      |        |        |      |   |
| -      |      |              |          |        |               |      |      |        |        |      | _ |
| Line # | CH 1 | CH 2         | CH 3     | CH 4   | CH 5          | CH 6 | CH 7 | Skin 1 | Skin 2 | Time |   |
| 1      | 396  | 396          | 417      | 528    | 639           | 741  | 852  | 49     | 1      | 2    |   |
| 2      | 321  | 94           | 970      | 9      | 970           | 200  | 1    | 49     | 1      | 2    |   |
| 3      | 94   | 200          | 94       | 310    | 9             | 94   | 1    | 49     | 1      | 2    | - |
| 4      | 49   | 94           | 310      | 49     | 81            | 310  | 1    | 49     | 1      | 2    | - |
| 5      | 6.8  | 38           | 35       | 102    | 6.8           | 38   | 1    | 49     | 1      | 2    | đ |
|        |      |              |          |        |               |      |      |        |        |      |   |

This screen shows all the frequencies that are programmed into the selected frequency file.

In order to see the Van Gelder Function/Condition and Structure/Tissue info for a specific frequency, right-click the frequency and a tooltip will be displayed with that information.

|   | Line # | CH 1  | CH 2                                 | CH 3                                    | CH 4     |
|---|--------|-------|--------------------------------------|-----------------------------------------|----------|
|   | 1      | 396   | 396                                  | 417                                     | 528      |
|   | 2      | 321   | 94                                   | 970                                     | 9        |
| • | 3      | 94    | 200                                  | 94                                      | 310      |
|   | 4      | 49 VG | C Concussion, N<br>T Medulla, reticu | lerve trauma, se:<br>Ilar activating sv | stem-RAS |
|   | 5      | 6.8   | 38                                   | 35                                      | 102      |

When you have finished viewing the file, you can click **Return to Magnetic Frequency File Bank** to go back to the file bank and select another file.

Click **Return to Home Page** to be taken back to the main menu.

If you click the **Load Tissue/Function Analysis** button, the Magnetic Frequency File Components screen will appear.

|           |                                         |                           |                                 |                  |                  | c Frequ                             | -          |               |                       |                   |      |                    |                            | ics |
|-----------|-----------------------------------------|---------------------------|---------------------------------|------------------|------------------|-------------------------------------|------------|---------------|-----------------------|-------------------|------|--------------------|----------------------------|-----|
|           |                                         |                           |                                 | F                | requency         | y File Name                         | Concus     | sion Brief Es | st 10                 |                   |      |                    |                            |     |
|           |                                         |                           |                                 |                  | Cate             | egory                               | CNS C      | oncussion     |                       |                   |      |                    |                            |     |
| agnetic   | Frequency                               | File                      |                                 |                  |                  |                                     |            |               |                       |                   |      |                    |                            |     |
| Line #    | 1                                       | 2                         | 3                               | 4                | 5                | 6                                   | 7          | Skin 1        | Skin 2                | Time              |      |                    |                            |     |
| 1         | 396                                     | 396                       | 417                             | 528              | 639              | 741                                 | 852        | 396           | 396                   | 2                 |      |                    |                            |     |
| 2         | 321                                     | 94                        | 970                             | 9                | 970              | 200                                 | 1          | 321           | 94                    | 2                 |      |                    |                            |     |
| 3         | 94                                      | 200                       | 94                              | 310              | 9                | 94                                  | 1          | 94            | 200                   | 2                 |      |                    |                            |     |
| 4         | 49                                      | 94                        | 310                             | 49               | 01               | 0.1.0                               |            |               |                       |                   |      |                    |                            |     |
| 5         |                                         |                           |                                 |                  | 81               | 310                                 | 1          | 49            | 94                    | 2                 |      |                    |                            |     |
| 5         | 6.8                                     | 38                        | 35                              | 102              | 6.8              | 310                                 | 1          | 49<br>6.8     | 94<br>38              | 2                 |      |                    |                            |     |
| unction/0 | Condition a                             | and Structu               | 35<br>re/Tissue (               | 102<br>Component | 6.8              |                                     | 1          | 6.8           |                       |                   | Freq | uency              | Occurrences                |     |
| unction/0 | Condition a                             | and Structu               | 35<br>re/Tissue (<br>File\CNS ( | 102<br>Component | 6.8              | 38<br>quency File                   | 1          | 6.8           |                       | 2<br>Alphabetical | Freq | uency<br>Frequency | Occurrences<br>Occurrences |     |
| unction/0 | Condition a<br>blic Freque<br>Van Gelde | and Structu<br>ncy Master | 35<br>re/Tissue (<br>File\CNS ( | 102<br>Component | 6.8<br>s of Free | 38<br>quency File<br>ssion Brief Es | t 10.docx) | 6.8           | 38<br>/an Gelder Stru | 2<br>Alphabetical | Freq |                    |                            |     |

At the top of the page, the spreadsheet for the selected frequency file is shown.

In order to see the Van Gelder Function/Condition and Structure/Tissue info for a specific frequency, right-click the frequency and a tooltip will be displayed with that information.

|   | Line # | CH 1  | CH 2                                 | CH 3                                    | CH 4                   |
|---|--------|-------|--------------------------------------|-----------------------------------------|------------------------|
|   | 1      | 396   | 396                                  | 417                                     | 528                    |
|   | 2      | 321   | 94                                   | 970                                     | 9                      |
| • | 3      | 94    | 200                                  | 94                                      | 310                    |
|   | 4      | 49 VG | C Concussion, N<br>T Medulla, reticu | lerve trauma, sex<br>Ilar activating sv | cual power<br>stem-RAS |
|   | 5      | 6.8   | 38                                   | 35                                      | 102                    |

When you scroll to the bottom of the page, the Function/Condition and Structure/Tissue Components for the file are shown.

|                                                                                                 |           | cy File Name |                              |                     |            |                 |   |
|-------------------------------------------------------------------------------------------------|-----------|--------------|------------------------------|---------------------|------------|-----------------|---|
|                                                                                                 | · · ·     | teaory       | CNS Concussion               |                     |            |                 |   |
| otheragnetic intequency master interested                                                       |           | 5,           |                              | Alphabetical        | Frequency  | Occurrences     | 1 |
| Van Gelder Function/Condition                                                                   | Frequency | Occurrences  | Van Gelde                    | er Structure/Tissue | Frequency  | Occurrences     | i |
| Poison Ivy                                                                                      | 1         | 4            | Brain (body) matrix          |                     | 1          | 4               | 8 |
| Allergic reaction, coryza                                                                       | 9         | 2            | Pancreas                     |                     | 9          | 2               | 8 |
| Copper, diabetes, balance chakra                                                                | 35        | 1            | Liver                        |                     | 35         | 1               | 8 |
| lu toxins-digestive, influenza-digestive                                                        | 38        | 1            | Gallbladder                  |                     | 38         | 1               | 1 |
| /itality*, stop mitosis, *prolong cell life*                                                    | 49        | 1            | Shoulder                     |                     | 81         | 1               | 1 |
| Secretions* to induce production of*-                                                           | 81        | 1            | Medulla, reticular activa    | ting system-RAS     | 94         | 3               | 8 |
| Concussion, Nerve trauma, sexual power                                                          | 94        | 3            | Pineal                       |                     | 102        | 1               | 8 |
| Pyogenic infection-pus, staphylococcus                                                          | 102       | 1            | Solar nerve plexus           |                     | 200        | 2               | 8 |
| Paralysis 'reboot', anemia (pernicious), multiple<br>clerosis, strep-beta hemolytic-hemolyticus | 321       | 1            | Anterior pituitary<br>Nerves |                     | 310<br>396 | 2               | l |
| Emotional component, balance                                                                    | 970       | 1            | Consciousness, Limbic        | system              | 970        | 1               | L |
|                                                                                                 |           |              |                              |                     | Descriptio | ons in Red show |   |

The Van Gelder Function/Condition Analysis is shown in the spreadsheet on the left.

The Van Gelder Tissue/Structure Analysis is shown in the spreadsheet on the right.

Function/Conditions and Tissue/Structures highlighted in Red indicate Secondary Frequencies.

If you scroll down further to the bottom of the page, you will see the Notes section.

| 🐏 Pulsed Frequency® EM272B v2.75 |                     |                      |                    | - 🗆 X                                           |
|----------------------------------|---------------------|----------------------|--------------------|-------------------------------------------------|
|                                  | Magnetic Free       | quency File Cor      | mponents           | Waveomics®                                      |
|                                  | Frequency File Name | Concussion Brief Est | 10                 |                                                 |
|                                  | Category            | CNS Concussion       |                    |                                                 |
|                                  |                     |                      |                    | ^                                               |
|                                  |                     |                      |                    | Descriptions in Red show<br>Secondary Frequency |
| Notes                            |                     |                      |                    |                                                 |
|                                  |                     |                      |                    |                                                 |
|                                  |                     |                      |                    |                                                 |
|                                  |                     |                      |                    |                                                 |
|                                  |                     |                      |                    |                                                 |
|                                  |                     |                      |                    |                                                 |
|                                  |                     |                      |                    | ~                                               |
|                                  | Print Word Document | Open Word Document   | Save Word Document | Return to SpreadSheet                           |

If you would like to add notes about this frequency file, you can add them here.

If you have Microsoft Word installed, you can click the **Save World Document** button and all the information on the page will be saved to a Word document.

If you click **Open Word Document**, the information will first be saved, then the document will be opened.

If you would like to just print all the information on the page, click the **Print World Document** button.

To return to the previous page, click the **Return to SpreadSheet** button.

# **Create Magnetic Frequency File**

If you would like to create your own frequency files, click the **Create Magnetic Frequency File** button from the main menu page.

| _ A | tegories            | ;          |      | •        |      | ency File Nan<br>Freatment Tin |      | 0             |                   |        |      |         |
|-----|---------------------|------------|------|----------|------|--------------------------------|------|---------------|-------------------|--------|------|---------|
| _ / | Vellness<br>Allergy |            |      | [        |      | Category                       |      |               |                   |        |      |         |
|     | Blood<br>Breast     |            |      | [        |      | Polarity                       |      | Non-Alternati | <mark>ng</mark> ~ |        |      |         |
|     | Cardiovascu         | ılar Lymph |      | <b>~</b> | Sta  | rting Current                  |      | 100 μA        | ~                 |        |      | Add Row |
|     | Line #              | CH 1       | CH 2 | CH 3     | CH 4 | CH 5                           | CH 6 | CH 7          | Skin 1            | Skin 2 | Time | Delete  |
| _   | 1                   |            |      |          |      |                                |      |               |                   |        |      | X       |
|     |                     |            |      |          |      |                                |      |               |                   |        |      |         |
|     |                     |            |      |          |      |                                |      |               |                   |        |      |         |
|     |                     |            |      |          |      |                                |      |               |                   |        |      |         |
|     |                     |            |      |          |      |                                |      |               |                   |        |      |         |
|     |                     |            |      |          |      |                                |      |               |                   |        |      |         |

The page opens with a blank row. You can add a new row by clicking the **Add Row** button.

| A-Z All Files          |         | atment Time | 8             |        |        |      |         |
|------------------------|---------|-------------|---------------|--------|--------|------|---------|
|                        | 0-4     |             |               |        |        |      |         |
|                        | Cat     | tegory      |               |        |        |      |         |
| Allergy Blood          |         |             |               |        |        |      |         |
| Breast                 |         | blarity     | Non-Alternati | ng 🗸   |        |      |         |
| Cardiovascular Lymph 🗸 | Startin | g Current   | 100 µA        | ~      |        |      | Add Row |
|                        |         |             |               |        |        |      |         |
| Line # CH1 CH2 CH3     |         | CH 5 CH 6   |               | Skin 1 | Skin 2 | Time | Delete  |
| 1 111 222 333          | 444     | 555 66      |               |        |        | 5    | X       |
| 2 777 666 555          | 444     | 333 22      | 2 111         |        |        | 3    | X       |
|                        |         |             |               |        |        |      |         |
|                        |         |             |               |        |        |      |         |
|                        |         |             |               |        |        |      |         |
|                        |         |             |               |        |        |      |         |
|                        |         |             |               |        |        |      |         |

Frequencies in the range of 0.1 Hz to 5000 Hz can be added to the spreadsheet. You may add up to seven channels of frequencies and two channels of skin electrode frequencies. You must also add a time value in whole minutes.

|                                   | M272B v2.61                                                            |                                                                                              |                                                                                                    |                                                                                                    |                                                                                                    |                                                                                                    |                                                                                  |                                                                                                    | - 🗆 >                                                                                                    |  |  |  |
|-----------------------------------|------------------------------------------------------------------------|----------------------------------------------------------------------------------------------|----------------------------------------------------------------------------------------------------|----------------------------------------------------------------------------------------------------|----------------------------------------------------------------------------------------------------|----------------------------------------------------------------------------------------------------|----------------------------------------------------------------------------------|----------------------------------------------------------------------------------------------------|----------------------------------------------------------------------------------------------------|--|--|--|
|                                   |                                                                        |                                                                                              | C                                                                                                    | create Magnetic                                                                                                    | Freque                                                                                                    | ncy F                                                                                                    | ile                                                                              |                                                                                                    | Waveomics®                                                                                                    |  |  |  |
| tegories                          |                                                                        |                                                                                              |                                                                                                    | Frequency File Name                                                                                                    | Test                                                                                                    |                                                                                                    |                                                                                  |                                                                                                    |                                                                                                    |  |  |  |
| Gout                              |                                                                        |                                                                                              | ^                                                                                                    | Total Treatment Time 8                                                                                                    |                                                                                                    |                                                                                                    |                                                                                  |                                                                                                    |                                                                                                    |  |  |  |
| mmune Aut                         |                                                                        |                                                                                              |                                                                                                    | Category                                                                                                    | Infection                                                                                                    |                                                                                                    |                                                                                  |                                                                                                    |                                                                                                    |  |  |  |
|                                   | port                                                                   |                                                                                              |                                                                                                    |                                                                                                    |                                                                                                    |                                                                                                    |                                                                                  |                                                                                                    |                                                                                                    |  |  |  |
| Kidney                            |                                                                        |                                                                                              |                                                                                                    | Polarity                                                                                                    | Non-Alternati                                                                                                    | ng 🗸                                                                                                    |                                                                                  |                                                                                                    |                                                                                                    |  |  |  |
| Liver V Starting Current 100 µA V |                                                                        |                                                                                              |                                                                                                    |                                                                                                    |                                                                                                    |                                                                                                    |                                                                                  |                                                                                                    |                                                                                                    |  |  |  |
|                                   |                                                                        |                                                                                              |                                                                                                    |                                                                                                    |                                                                                                    |                                                                                                    |                                                                                  | l                                                                                                    | Add Row                                                                                                    |  |  |  |
| Line #                            | CH 1                                                                   | CH 2                                                                                         | CH 3                                                                                                   |                                                                                                    | ×                                                                                                    | Skin 1                                                                                                    | Skin 2                                                                           | Time                                                                                                    | Delete                                                                                                    |  |  |  |
| 1                                 | 111                                                                    | 222                                                                                          | 333                                                                                                    |                                                                                                    |                                                                                                    | 0                                                                                                    | 0                                                                                | 5                                                                                                    | X                                                                                                    |  |  |  |
| 2                                 | 777                                                                    | 666                                                                                          | 555                                                                                                    | The file "Test 8" has been saved in the "Infe                                                                                              | tion" category.                                                                                                    | 0                                                                                                    | 0                                                                                | 3                                                                                                    | X                                                                                                    |  |  |  |
|                                   |                                                                        |                                                                                              |                                                                                                    |                                                                                                    | ОК                                                                                                    |                                                                                                    |                                                                                  |                                                                                                    |                                                                                                    |  |  |  |
|                                   |                                                                        |                                                                                              |                                                                                                    |                                                                                                    |                                                                                                    |                                                                                                    |                                                                                  |                                                                                                    |                                                                                                    |  |  |  |
|                                   |                                                                        |                                                                                              |                                                                                                    |                                                                                                    |                                                                                                    |                                                                                                    |                                                                                  |                                                                                                    |                                                                                                    |  |  |  |
|                                   |                                                                        |                                                                                              |                                                                                                    |                                                                                                    |                                                                                                    |                                                                                                    |                                                                                  |                                                                                                    |                                                                                                    |  |  |  |
|                                   |                                                                        |                                                                                              |                                                                                                    |                                                                                                    |                                                                                                    |                                                                                                    |                                                                                  |                                                                                                    |                                                                                                    |  |  |  |
|                                   |                                                                        |                                                                                              |                                                                                                    |                                                                                                    |                                                                                                    |                                                                                                    |                                                                                  |                                                                                                    |                                                                                                    |  |  |  |
|                                   |                                                                        |                                                                                              |                                                                                                    |                                                                                                    |                                                                                                    |                                                                                                    |                                                                                  |                                                                                                    |                                                                                                    |  |  |  |
|                                   |                                                                        |                                                                                              |                                                                                                    |                                                                                                    |                                                                                                    |                                                                                                    |                                                                                  |                                                                                                    |                                                                                                    |  |  |  |
|                                   |                                                                        |                                                                                              |                                                                                                    |                                                                                                    |                                                                                                    |                                                                                                    |                                                                                  |                                                                                                    |                                                                                                    |  |  |  |
| Save File                         |                                                                        |                                                                                              |                                                                                                    | Open Van Gelder List                                                                                                    |                                                                                                    |                                                                                                    |                                                                                  | Return to                                                                                                    | Home Page                                                                                                    |  |  |  |
|                                   | nmune Aut<br>nmune Sup<br>fection<br>idney<br>iver<br>Line #<br>1<br>2 | Sout<br>nmune Autoimmune<br>nmune Support<br>idney<br>iver<br>Line # CH 1<br>1 111<br>2 7777 | Sout<br>nmune Autoimmune<br>nmune Support<br>idney<br>iver<br>Line # CH1 CH2<br>1 111 222<br>2 777 666 | egories<br>Sout<br>mmune Autoimmune<br>mmune Support<br>forection<br>idney<br>iver<br>Line # CH1 CH2 CH3<br>1 111 222 333<br>2 777 666 555 | Egories       Frequency File Name         Sout       Total Treatment Time         mmune Autoimmune       Category         Infection       Polarity         Ver       Starting Current         Line #       CH 1       CH 2         1       111       222         333       2       777         666       555       The file "Test 8" has been saved in the "Infection" | Frequency File Name       Test         Sout       Total Treatment Time       8         Infection       Category       Infection         idney       Polarity       Non-Alternatii         Ver       Starting Current       100 μA         Line #       CH1       CH2       CH3         1       111       222       333         2       777       666       555         The file 'Test 8'' has been saved in the 'Infection' category.       OK | egories<br>aout<br>nmune Autoimmune<br>nmune Support<br>fection<br>idney<br>iver | Sout       Total Treatment Time       8         Sout       Infection         idney       Polarity       Non-Alternating         idney       Starting Current       100 μA         Line #       CH1       CH2       CH3         1       111       222       333         2       777       666       555         The file Test 8" has been saved in the "Infection" category.       0         OK       OK       OK | Endpoints       Frequency File Name       Test         Sout       Total Treatment Time       8         Category       Infection         Infection       Polarity       Non-Alternating          Ver       Starting Current       100 μA         Line #       CH1       CH2       CH3         1       111       222       333         2       777       666       555         The file Test 8' has been saved in the "Infection" category.       0       0         OK       OK       OK |  |  |  |

In order to see the Van Gelder Function/Condition and Structure/Tissue info for a specific frequency, right-click the frequency and a tooltip will be displayed with the information.

|   | Line # | CH 1 | CH 2                                 | CH 3 | CH 4 |  |  |  |  |  |  |
|---|--------|------|--------------------------------------|------|------|--|--|--|--|--|--|
|   | 1      | 396  | 396                                  | 417  | 528  |  |  |  |  |  |  |
|   | 2      | 321  | 94                                   | 970  | 9    |  |  |  |  |  |  |
| • | 3      | 94   |                                      |      |      |  |  |  |  |  |  |
|   | 4      |      | C Concussion, N<br>F Medulla, reticu |      |      |  |  |  |  |  |  |
|   | 5      | 6.8  | 38                                   | 35   | 102  |  |  |  |  |  |  |

To delete a row, just click the **X** button at the end of the row.

When you have finished creating the file, select a category to save it to. Also, give the frequency file a name. The name must not have " Est " in the file name. Once you have finished, click the **Save File** button and a message will be displayed indicating the file has been saved to the desired category.

If you have Microsoft Word installed, you can click the **Open Van Gelder List** button and the following dialog box will be displayed.

| 🖶 Pulsed Frequency® EM272B v2.61 | ×  |  |  |  |  |  |  |  |  |  |  |
|----------------------------------|----|--|--|--|--|--|--|--|--|--|--|
| Select a Van Gelder List to Op   | en |  |  |  |  |  |  |  |  |  |  |
| Condition / Frequency            |    |  |  |  |  |  |  |  |  |  |  |
| O Tissue / Frequency             |    |  |  |  |  |  |  |  |  |  |  |
| ○ Frequency Pairs                |    |  |  |  |  |  |  |  |  |  |  |
|                                  |    |  |  |  |  |  |  |  |  |  |  |
|                                  |    |  |  |  |  |  |  |  |  |  |  |
| Open List                        |    |  |  |  |  |  |  |  |  |  |  |
|                                  |    |  |  |  |  |  |  |  |  |  |  |

There are three different lists to choose from. After selecting one, click the **Open List** button. When you do, the list will open and your desktop will be organized in the following way.

| American<br>Unit Region                              | Series de Caracteria                                                                                                    | Image: Specific state     Image: Specific state     Image: Specific state <td< th=""></td<> |
|------------------------------------------------------|----------------------------------------------------------------------------------------------------|----------------------------------------------------------------------------------------------------|
|                                                      | Prequency File     Test       Total Treatment Time     8       Category     Infection       Polarity     Non-Atternating v       Starting Current     100 µA v                                                                                                    | Waveomics®         Condition Prequency List: Numerical Order           Decomposition         33         Assessment           Decomposition         32         Assessment           Decomposition         32         Assessment           Decomposition         32         Assessment           Decomposition         32         Assessment           Decomposition         32         Assessment           Decomposition         32         Assessment           Decomposition         32         Assessment           Decomposition         32         Assessment           Decomposition         32         Assessment           Decomposition         32         Assessment           Decomposition         32         Content           Decomposition         33         Content           Decomposition         33         Content           Decomposition         33         Content           Decomposition         33         Content           Decomposition         33         Content           Decomposition         33         Content           Decomposition         34         Content           Decomposition         34         Conten                                                                                                    |
| Line # CH1 CH2 CH3<br>1 111 222 333<br>2 777 666 555 | CH4         CH5         CH6         CH7         Skm1         Skm2           444         555         666         777         4         444         333         222         111         111         111         111         111         111         111         111         111         111         111         111         111         111         111         111         111         111         111         111         111         111         111         111         111         111         111         111         111         111         111         111         111         111         111         111         111         111         111         111         111         111         111         111         111         111         111         111         111         111         111         111         111         111         111         111         111         111         111         111         111         111         111         111         111         111         111         111         111         111         111         111         111         111         111         111         111         111         111         111         111         111 | Time     Dekie     Di     Display       5     X       3     X                                                                                                    |
| Save File                                            | Open Van Gelder List                                                                                                    | Return to Home Page         None         None </th                                                                                                    |

This layout allows you to refer to the list while creating the spreadsheet.

## **Edit Magnetic Frequency File**

To edit an existing frequency file, click the **Edit Magnetic Frequency File** button from the main menu page. When you do this, the Magnetic Frequency File Bank will be displayed.

| 🖳 Pulsed Frequency® EM272B v2.61                                                                                                    |                 |                                 | - 🗆 X                 |
|----------------------------------------------------------------------------------------------------|-----------------|---------------------------------|-----------------------|
|                                                                                                    | Freque          | ency File Bank                  | Waveomics®            |
| Frequency File Categories                                                                                                    |                 | Frequency Files                 |                       |
| <ul> <li>A-Z All Files</li> <li>Wellness</li> <li>Allergy</li> <li>Blood</li> <li>Breast</li> <li>Cardiovascular Lymph</li> <li>CNS Balance</li> <li>CNS Behavior</li> <li>CNS Brain</li> <li>CNS Concussion</li> <li>CNS Cord</li> <li>CNS Degen Path</li> <li>CNS Pain</li> <li>CNS Pain</li> <li>CNS Stroke</li> <li>Cysts Ganglion</li> <li>Dental</li> <li>Ear</li> <li>Endocrine</li> <li>Exercise</li> </ul> |                 | ☐ Headache Migraine Vascular Es | st 36 (6)             |
| Create Category                                                                                                    | Delete Category | Edit Frequency File             | Delete Frequency File |
|                                                                                                    |                 |                                 | Return to Home Page   |

On this page, select a category and file, then click the Edit Frequency File button.

|                         | tegories<br>A-Z All Files |       |       |       |       | ncy File Nar<br>reatment Tir |       | Headache Te<br>40 |        |        |      |         |  |  |  |
|-------------------------|---------------------------|-------|-------|-------|-------|------------------------------|-------|-------------------|--------|--------|------|---------|--|--|--|
| □ Wellness<br>□ Allergy |                           |       |       |       | (     | Category                     |       | CNS Headach       | 10     |        |      |         |  |  |  |
| □ Blood<br>□ Breast     |                           |       |       |       |       | Polarity                     |       | Non-Alternating ~ |        |        |      |         |  |  |  |
| Cardiovascular Lymph    |                           |       |       |       | Star  | ting Current                 |       | 100 µA            | ~      |        |      | Add Row |  |  |  |
|                         | Line #                    | CH 1  | CH 2  | CH 3  | CH 4  | CH 5                         | CH 6  | CH 7              | Skin 1 | Skin 2 | Time | Delete  |  |  |  |
|                         | 1                         | 200.0 | 94.0  | 970.0 | 124.0 | 321.0                        | 9.0   | 49.0              | 124    | 90     | 4    | X       |  |  |  |
|                         | 2                         | 7.8   | 396.0 | 417.0 | 528.0 | 639.0                        | 741.0 | 852.0             | 124    | 90     | 4    | X       |  |  |  |
|                         | 3                         | 13.0  | 443.0 | 124.0 | 100.0 | 13.0                         | 443.0 | 13.0              | 124    | 90     | 4    | X       |  |  |  |
|                         | 4                         | 13.0  | 443.0 | 77.0  | 396.0 | 443.0                        | 77.0  | 396.0             | 124    | 90     | 4    | X       |  |  |  |
|                         | 5                         | 40.0  | 157.0 | 77.0  | 100.0 | 142.0                        | 480.0 | 783.0             | 124    | 90     | 4    | X       |  |  |  |
|                         | 6                         | 284.0 | 157.0 | 77.0  | 100.0 | 142.0                        | 480.0 | 783.0             | 124    | 90     | 4    | X       |  |  |  |
|                         | 7                         | 13.0  | 480.0 | 396.0 | 142.0 | 480.0                        | 396.0 | 142.0             | 124    | 90     | 4    | X       |  |  |  |
|                         | 8                         | 970.0 | 562.0 | 27.0  | 23.0  | 35.0                         | 38.0  | 37.0              | 124    | 90     | 4    | X       |  |  |  |
|                         | 9                         | 970.0 | 13.0  | 355.0 | 33.0  | 102.0                        | 35.0  | 7.8               | 124    | 90     | 4    | X       |  |  |  |
|                         | 10                        | 49.0  | 443.0 | 124.0 | 77.0  | 33.0                         | 35.0  | 33.0              | 124    | 90     | 4    | Х       |  |  |  |

The Edit Magnetic Frequency File page will open for the selected file.

|   | Line # | CH 1   | CH 2                                                                                                    | CH 3 | CH 4 |  |  |  |  |  |
|---|--------|--------|----------------------------------------------------------------------------------------------------|------|------|--|--|--|--|--|
|   | 1      | 396    | 396                                                                                                    | 417  | 528  |  |  |  |  |  |
|   | 2      | 321 94 |                                                                                                    | 970  | 9    |  |  |  |  |  |
| • | 3      | 94     | 200                                                                                                    | 310  |      |  |  |  |  |  |
|   | 4      |        | VGC Concussion, Nerve trauma, sexual power<br>VGT Medulla, reticular activating system-RAS<br>38 35 102 |      |      |  |  |  |  |  |
|   | 5      | 6.8    |                                                                                                    |      |      |  |  |  |  |  |

In order to see the Van Gelder Function/Condition and Structure/Tissue info for a specific frequency, right-click the frequency and a tooltip will be displayed with that information.

Make any changes you wish, then click the **Save File** button to save the changes. Remember, you cannot have an "Est " in the file name. If you do, you will get an error message like the one shown below.

|                                                  | × |
|--------------------------------------------------|---|
| An established (Est) file cannot be overwritten. |   |
| Please choose another file name.                 |   |
| ОК                                               |   |

If you do have Est in the file name, just remove it, then click Save File again.

| Cal      | egories           |            |       | Ļ        |                         | ncy File Nan     |               | Headache Tens     | ion     |        |      |         |  |
|----------|-------------------|------------|-------|----------|-------------------------|------------------|---------------|-------------------|---------|--------|------|---------|--|
|          | -Z All Files      |            |       | ^        | Total Treatment Time 48 |                  |               |                   |         |        |      |         |  |
| <u> </u> | Vellness<br>Merav |            |       |          | Category CNS Headache   |                  |               |                   |         |        |      |         |  |
|          | Blood<br>Breast   |            |       |          |                         | Polarity         |               | Non-Alternating ~ |         |        |      |         |  |
| <u> </u> | Cardiovascu       | ular Lymph |       | <b>_</b> | Star                    | ting Current     |               | 100 µA            | ~       |        | [    | Add Row |  |
|          | Line #            | CH 1       | CH 2  | СН 3     |                         | 0.12             | ~ ~ ~         |                   | , kin 1 | Skin 2 | Time | Delete  |  |
|          | 1                 | 200.0      | 94.0  | 970      |                         |                  |               | ,                 | < 124   | 90     | 4    | X       |  |
|          | 2                 | 7.8        | 396.0 | 417      |                         |                  |               | e "CNS Headache"  | 124     | 90     | 4    | X       |  |
|          | 3                 | 13.0       | 443.0 | Ine      | gory.                   | nsion 48" has be | en saved in t | ie "CNS Headache" | 124     | 90     | 4    | X       |  |
|          | 4                 | 13.0       | 443.0 | 77       |                         |                  |               |                   | 124     | 90     | 4    | Х       |  |
|          | 5                 | 40.0       | 157.0 | 77       |                         |                  |               | ОК                | 124     | 90     | 4    | Х       |  |
|          | 6                 | 284.0      | 157.0 | 77       |                         |                  |               |                   | 124     | 90     | 4    | X       |  |
|          | 7                 | 13.0       | 480.0 | 396.0    | 142.0                   | 480.0            | 396.0         | 142.0             | 124     | 90     | 4    | Х       |  |
|          | 8                 | 970.0      | 562.0 | 27.0     | 23.0                    | 35.0             | 38.0          | 37.0              | 124     | 90     | 4    | X       |  |
|          | 9                 | 970.0      | 13.0  | 355.0    | 33.0                    | 102.0            | 35.0          | 7.8               | 124     | 90     | 4    | X       |  |
|          | 10                | 49.0       | 443.0 | 124.0    | 77.0                    | 33.0             | 35.0          | 33.0              | 124     | 90     | 4    | X       |  |
|          | 11                | 13.0       | 443.0 | 77.0     | 396.0                   | 443.0            | 77.0          | 396.0             | 124     | 90     | 8    | Х       |  |

After the file has been saved, you will see a confirmation message giving you the name of the frequency file and the category it was saved to.

If you have Microsoft Word installed, you can click the **Open Van Gelder List** button and the following dialog box will be displayed.

| 💀 Pulsed Frequency® EM272B v2.61 | ×   |  |  |  |  |  |  |  |  |  |  |
|----------------------------------|-----|--|--|--|--|--|--|--|--|--|--|
| Select a Van Gelder List to Op   | ben |  |  |  |  |  |  |  |  |  |  |
| Condition / Frequency            |     |  |  |  |  |  |  |  |  |  |  |
| ○ Tissue / Frequency             |     |  |  |  |  |  |  |  |  |  |  |
| ○ Frequency Pairs                |     |  |  |  |  |  |  |  |  |  |  |
|                                  |     |  |  |  |  |  |  |  |  |  |  |
| Oraș List                        |     |  |  |  |  |  |  |  |  |  |  |
| Open List                        |     |  |  |  |  |  |  |  |  |  |  |
|                                  |     |  |  |  |  |  |  |  |  |  |  |

There are three different lists to choose from. After selecting one, click the **Open List** button. When you do, the list will open and your desktop will be organized in the following way.

| Aimerso<br>DVD Ripp      |                       |              |       |       |               | Thing CD<br>der Pri |           |                |        |        |                                          | r<br>W         | File Home        | alibri (Body) 🗸 9.5 🗸 🗄                                     | kç   Review   V | iew Help Design                  | Layout 🛇 Tell me | □ ×<br>A Share |
|--------------------------|-----------------------|--------------|-------|-------|---------------|---------------------|-----------|----------------|--------|--------|------------------------------------------|----------------|------------------|-------------------------------------------------------------|-----------------|----------------------------------|------------------|----------------|
|                          |                       |              |       |       | APublisher Gl | <b></b>             |           |                |        |        |                                          |                | Paste v l        | N • Ž • A • Aa • A A A 2                                    | • 🖸 • 🕺         | f Styles                         | Editing          |                |
| 💀 Pul                    | sed Frequency® 8      | EM272B v2.61 |       |       |               |                     |           |                |        |        |                                          | - 🗆 >          | 8                |                                                             |                 |                                  |                  |                |
|                          |                       |              |       |       | Edit M        | lagnet              | ic Fr     | equen          | cy Fil | е      |                                          | Waveomics®     |                  | Condition Freq                                              | uency List      | t: Numerical Ord                 | er               |                |
| C                        | ategories             |              |       |       | Frequ         | ency File Nar       | 1e        | Headache Te    | nsion  |        |                                          |                | 1                | Scleroderma<br>Alcoholism                                   | 13              | Autoimmune<br>Behavior Psych     |                  |                |
|                          | A-Z All Files         |              |       |       | Total 1       | reatment Tin        | ne        | 48             |        |        |                                          |                | 3                | Bone Structure – Arthritis<br>Tumor – Fibroid<br>Metastasis | 147<br>51<br>56 | Eone<br>Cancer<br>Cancer         |                  |                |
|                          | Wellness Category     |              |       |       | CNS Headac    | he                  |           |                |        | 1.2    | Tumor – Cystic<br>Lipomas – Fatty Tumors | 56<br>59<br>76 | Cancer<br>Cancer |                                                             |                 |                                  |                  |                |
|                          | Allergy               |              |       |       |               |                     |           |                |        |        |                                          |                |                  | Fatty Tumor<br>Tumor/Fatty – Upoma                          | 77              | Cancer<br>Cancer                 |                  |                |
|                          | Blood                 |              |       |       |               | Polarity            |           | Non-Alternati  | 00     |        |                                          |                | 3                | Tumor – Fibroid<br>Tumor – Fibroma                          | 105             | Cancer<br>Cancer                 |                  |                |
|                          | Breast<br>Cardiovascu | ılar I vmnh  |       | ~     | Cto           | rting Current       |           |                | ing v  |        |                                          |                | 74               | Sarcoma<br>Sarcoma<br>Polyps                                | 47<br>95<br>15  | Cancer<br>Cancer                 |                  |                |
|                          | Garaiorasoa           | atar cympri  |       | •     | Sta           | rung current        |           | 100 µA         | ~      |        |                                          | Add Row        | 3                | Hemorrhage - Leaking                                        | 18              | Caner<br>Cardiovascular          |                  |                |
| _                        |                       |              |       |       |               |                     |           |                |        |        |                                          |                |                  | Hemophilia_(Tape Worm)<br>Blood Pats                        | 22              | Cardiovascular<br>Cardiovascular |                  |                |
|                          | Line #                | CH 1         | CH 2  | CH 3  | CH 4          | CH 5                | CH 6      | CH 7           | Skin 1 | Skin 2 | Time                                     | Delete         | 2                | Thrombosis<br>Human Blood                                   | 84<br>103       | Cardiovascular<br>Cardiovascular |                  |                |
|                          | 1                     | 200.0        | 94.0  | 970.0 | 124.0         | 321.0               | 9.0       | 49.0           | 124    | 90     | 4                                        | X              |                  | Coegulation<br>Blood Clot                                   | 139<br>284      | Cardiovascular<br>Cardiovascular |                  |                |
|                          | 2                     | 7.8          | 396.0 | 417.0 | 528.0         | 639.0               | 741.0     |                | 124    | 90     | 4                                        | X              | 18.1             | Varicose Veins<br>Animal Blood                              | 84              | Cardiovascular<br>Cardiovascular |                  |                |
|                          | 3                     | 13.0         | 443.0 | 124.0 | 100.0         | 13.0                | 443.0     |                | 124    | 90     | 4                                        | X              |                  | Edema<br>Vascularity Increased                              | 14              | Cardiovascular<br>Cardiovascular |                  |                |
|                          | 4                     | 13.0         | 443.0 | 77.0  | 396.0         | 443.0               | 77.0      | 396.0          | 124    | 90     | 4                                        | X              | 1 E              | Varicose Veins                                              | 154 139         | Cardiovascular<br>Cardiovascular |                  |                |
|                          | 5                     | 40.0         | 157.0 | 77.0  | 100.0         | 142.0               | 480.0     |                | 124    | 90     | 4                                        | X              | 1                | Atropine<br>Anesthesia Removal                              | 69<br>19        | Chemical<br>CNS                  |                  |                |
|                          | 6                     | 284.0        | 157.0 | 77.0  | 100.0         | 142.0               | 480.0     |                | 124    | 90     | 4                                        | X              |                  | Tension (To Relax any Patient)<br>Muscular Paralysis        | 41 77           | CNS                              |                  |                |
|                          | 7                     | 13.0         | 480.0 | 396.0 | 142.0         | 480.0               | 396.0     |                | 124    | 90     | 4                                        | X              | 12               | Concussion - Nerve Trauma<br>Cerebrospinal Energy           | 94<br>275       | CNS                              |                  |                |
|                          | 8                     | 970.0        | 562.0 | 27.0  | 23.0          | 35.0                | 38.0      | 37.0           | 124    | 90     | 4                                        | X              | 3                | Multiple Sclerosis                                          | 321             | CN3<br>CN3                       |                  |                |
|                          | 9                     | 970.0        | 13.0  | 355.0 | 33.0          | 102.0               | 35.0      | 7.8            | 124    | 90     | 4                                        | X              | 3                | Anesthesia Removal<br>Balance                               | 745<br>970      | CNS<br>CNS                       |                  |                |
|                          | 10                    | 49.0         | 443.0 | 124.0 | 77.0          | 33.0                | 35.0      | 33.0           | 124    | 90     | 4                                        | X              | 1.00             | Brain Activity<br>Emotional Component                       | 970<br>970      | CNS<br>CNS                       |                  |                |
| •                        | 11                    | 13.0         | 443.0 | 77.0  | 396.0         | 443.0               | 77.0      | 396.0          | 124    | 90     | 8                                        | Х              | 2                | Erain Activity<br>Epilepsy                                  | 971<br>55       | CNS<br>CNS                       |                  |                |
|                          |                       |              |       |       |               |                     |           |                |        |        |                                          |                | 2                | Epilepsy                                                    | 59              | CNS<br>CNS_PAS                   |                  |                |
|                          |                       |              |       |       |               |                     |           |                |        |        |                                          |                |                  | Multiple Sclerosis<br>Pain – Pressure                       | 20              | CNR PAR                          |                  |                |
|                          |                       |              |       |       |               |                     |           |                |        |        |                                          |                | -                | Infantile Paralysis – Mold<br>Spasm (smooth muscle only)    | 23              | CNS, 253<br>CNS, 255             |                  |                |
|                          |                       |              |       |       |               |                     |           |                |        |        |                                          |                |                  | Parasites – Intestinal                                      | 43              | CNS. Phil                        |                  |                |
|                          | Save File             |              |       |       | Open Van      | Gelder Lis          |           |                |        |        | Poturn to                                | Home Page      | 12               | Paralysis Agitans<br>Parasites – Intestinal                 | 58 61           | CNS 253<br>CNS 255               |                  |                |
|                          | Saverne               |              |       |       | Open van      | Geider Lis          |           |                |        |        | Retuin to                                | o nome rage    | 12               | Pain – Pressure<br>Multiple Scierosis                       | 91<br>521       | CNS #25                          |                  |                |
|                          |                       |              |       |       |               |                     |           | 0.2.0.2        |        |        |                                          |                |                  | Muscular Paralysis                                          | 77              | CNS PNS<br>CNS PNS               |                  |                |
| ilok                     |                       |              |       |       |               |                     | 25        |                | 7      |        |                                          |                | 8                | Paralysis Agitans<br>Paralysis - Muscular                   | 93              | CNS PNS<br>CNS PNS<br>CNS PNS    |                  |                |
| E<br>Lok Licer<br>Manage | ise.                  |              |       |       |               | EM27                | Basic EM2 | 72 Basic EM272 | 9      |        |                                          |                |                  | Paralysis - "Reboot"                                        | 321             | CNS ENS                          | 1                |                |
|                          |                       |              | _     |       |               |                     |           |                |        |        |                                          |                | - i              |                                                             |                 |                                  |                  |                |
| <b>, a</b>               |                       |              | Pro   |       | $\mathbf{k}$  |                     |           |                | Ļ      |        |                                          | - 🍂 🚦          | Page 1 of 8 15   | 11 words []]8                                               |                 | 88 🔳                             | E5               | + 77%          |

This layout allows you to refer to the list while creating the spreadsheet.

# **Create Play Magnetic Frequency File**

The **Create Play Magnetic Frequency File** function allows you to create a new frequency file and play one row at a time. This is useful for testing the effect of different combinations of frequencies.

When you click the button on the main menu page, you are presented with this dialog box.

| 🖳 Create / Play Magnetic Frequency File                                | _      |        | × |  |  |  |  |  |  |  |
|------------------------------------------------------------------------|--------|--------|---|--|--|--|--|--|--|--|
| Select to work with a blank sp<br>an existing frequency file.          | readsh | eet or |   |  |  |  |  |  |  |  |
| <ul> <li>Blank Spreadsheet</li> <li>Existing Frequency File</li> </ul> | •      |        |   |  |  |  |  |  |  |  |
| ОК                                                                     | Car    | cel    |   |  |  |  |  |  |  |  |

You can choose to work with a blank spreadsheet or an existing frequency file. If you choose to work with a blank spreadsheet, you would see the screen below.

| Са | tegories              |            |      |      |      | Frequence  | y File Name |          |                 |        |      |       |         |
|----|-----------------------|------------|------|------|------|------------|-------------|----------|-----------------|--------|------|-------|---------|
|    | A-Z All Files         | 5          |      | ^    |      | Total Trea | atment Time | e in the | 0               |        |      |       |         |
|    | Wellness<br>Allergy   |            |      |      |      |            | tegory      |          |                 |        |      |       |         |
|    | Blood                 |            |      |      |      |            | ump         |          | 7.8             |        |      |       |         |
|    | Breast<br>Cardiovascu | ulor Lumph |      |      |      |            | plarity     |          | Non-Alternating | ~      |      |       |         |
|    | Jaruiovasci           | иаг суттрп |      | ~    |      | Startin    | g Current   |          | 100 μA          | ~      |      |       | Add Row |
| _  | Line #                | CH 1       | CH 2 | CH 3 | CH 4 | CH 5       | CH 6        | CH 7     | / Skin 1        | Skin 2 | Time | Play  | Delete  |
|    | 1                     | 109        | 49   | 109  | 49   | 109        | 49          | 10       | 9               |        | 5    | Start | X       |
|    |                       |            |      |      |      |            |             |          |                 |        |      |       |         |
|    |                       |            |      |      |      |            |             |          |                 |        |      |       |         |

To begin, just click the **Add Row** button and add frequencies and a time value to the row. Then click the **Start** button. The **EM272B<sup>TM</sup>** will then output those frequencies for the specified amount of time.

| Categories                |            |      |      |      | •       | y File Name<br>atment Time |      | 0              |        |      |      |         |
|---------------------------|------------|------|------|------|---------|----------------------------|------|----------------|--------|------|------|---------|
| A-Z All Files<br>Wellness | S          |      | ^    |      |         | tegory                     |      | 0              |        |      |      |         |
| Allergy                   |            |      |      |      |         | ump                        |      | 7.8            |        |      |      |         |
| ] Blood<br>] Breast       |            |      |      |      | Pc      | plarity                    |      | Non-Alternatir | ig ~   |      |      |         |
| Cardiovasc                | ular Lymph |      | ~    |      | Startin | g Current                  |      | 100 µA         | ~      |      |      | Add Rov |
|                           |            |      |      |      |         |                            |      |                |        |      |      |         |
| Line #                    | CH 1       | CH 2 | CH 3 | CH 4 | CH 5    | CH 6                       | CH 7 |                | Skin 2 | Time | Play | Delete  |
| 1                         | 109        | 49   | 109  | 49   | 109     | 49                         | 10   | 9 100          | 200    | 1/5  | Stop | X       |
|                           |            |      |      |      |         |                            |      |                |        |      |      |         |
|                           |            |      |      |      |         |                            |      |                |        |      |      |         |
|                           |            |      |      |      |         |                            |      |                |        |      |      |         |
|                           |            |      |      |      |         |                            |      |                |        |      |      |         |
|                           |            |      |      |      |         |                            |      |                |        |      |      |         |

The **EM272B**<sup>TM</sup> will then output those frequencies for the specified amount of time and then stop. You can also press **Stop** at any time to stop the play.

| Pulse | d Frequency®           | EM272B v2.61 - 4 | Administrator |      |        |                                                 |                 |        |      |           | - 0      |     |
|-------|------------------------|------------------|---------------|------|--------|-------------------------------------------------|-----------------|--------|------|-----------|----------|-----|
|       |                        |                  |               |      | С      | reate Play Frequ                                | lency Fil       | е      |      |           | Waveomi  | cs@ |
| Ca    | tegories               |                  |               |      | [      | Frequency File Name                             | A Test          |        |      |           |          |     |
|       | Cardiovascu            | Ilar Lymph       |               | ^    | [      | Total Treatment Time                            | 6               |        |      |           |          |     |
|       | CNS Baland             |                  |               |      | [      | Category                                        | CNS Cord        |        |      |           |          |     |
|       | CNS Behav<br>CNS Brain | or               |               |      | [      | Pump                                            | 7.8             |        |      |           |          |     |
|       | CNS Concu              | ssion            |               |      | [      | Polarity                                        | Non-Alternating | ~      |      |           |          |     |
|       | CNS Cord               |                  |               | ~    | [      | Starting Current                                | 100 μA          | ~      |      |           | Add Ro   | w   |
|       |                        |                  |               |      |        |                                                 |                 |        |      |           | ridd rie | -   |
|       | Line #                 | CH 1             | CH 2          | CH 3 | CH4    | СН5 СН6 СН                                      |                 | Skin 2 | Time | Play      | Delete   |     |
| Þ     | 1                      | 109              | 49            | 109  |        |                                                 | × 00            | 200    | 6    | Start     | Х        |     |
|       |                        |                  |               |      | The fi | ile "A Test 6" has been saved in the "CNS Cord" | OK              |        |      |           |          |     |
|       |                        |                  |               |      |        |                                                 |                 |        |      |           |          |     |
|       |                        |                  |               |      |        |                                                 |                 |        |      |           |          |     |
|       |                        |                  |               |      |        |                                                 |                 |        |      |           |          |     |
|       |                        |                  |               |      |        |                                                 |                 |        |      |           |          |     |
|       | Save File              |                  |               |      |        | Open Van Gelder List                            |                 |        | F    | Return to | Home Pa  | qe  |

If you would like to save the file, select a Category, enter a Frequency File Name, then click the **Save File** button.

If you chose to start with an existing frequency file, the Frequency File Bank dialog box will be displayed.

| 🔛 Pulsed Frequency® EM272B v2.98                                                                                                    |                                                                                                    | - 🗆 X                                                                                                    |
|----------------------------------------------------------------------------------------------------|----------------------------------------------------------------------------------------------------|----------------------------------------------------------------------------------------------------|
| Free                                                                                                    | quency File Bank                                                                                                    | Waveomics®                                                                                                    |
| Frequency File Categories                                                                                                    | Frequency Files                                                                                                    |                                                                                                    |
| A-Z All Files     Wellness     Allergy     Blood     Breast     Cardiovascular Lymph     CNS Balance     CNS Balance     CNS Brain     CNS Concussion     CNS Cord     CNS Cord     CNS Degen Path     CNS Headache     CNS Headache     CNS Headache     CNS Pain     CNS Stroke     Cysts Ganglion     Dental     Ear     Endocrine     Exercise    Create Category | <ul> <li>Abdominal Adhesions Est 58 (9)         <ul> <li>Abdominal Hernia Est 58 (7)</li> <li>Acetylchol Tx Est 60 (14)</li> <li>Acne Est 30 (6)</li> <li>Acute Injury Est 452 (117)</li> <li>ADD ADHD Est 132 (30)</li> <li>AdD ADHD Est 60 (13)</li> <li>Adipose Lipoma Est 60 (9)</li> <li>Adrenal Cortex Quiet Est 40 (7)</li> <li>Adrenal Medulla Quiet Est 40 (7)</li> <li>Adrenal Medulla Support Est 55 (5)</li> <li>Adrenal Medulla Quiet Est 40 (7)</li> <li>Allergy General Inflammation Est 32 (9)</li> <li>Amp Hand Post Op Est 60 (20)</li> <li>Anal Scarring Est 60 (11)</li> <li>Anxiety Est 30 (6)</li> <li>Appetite Suppression Est 60 (1)</li> <li>Arm Pain Emotional Est 54 (4)</li> </ul> </li> </ul> | Contraction of the second second seco |
|                                                                                                    | R                                                                                                    | eturn to Home Page                                                                                                    |

Select a category and frequency file, then click Edit Frequency File button.

| A-Z All Files       0         Wellness       Category         Altergy       CNS Concussion         Blood       Polarity         Alternating       V         Cardiovascular Lymph       V         Line #       CH1       CH2       CH3       CH4       CH5       CH6       CH7       Skin 1       Skin 2       Time | Add Ro      |
|----------------------------------------------------------------------------------------------------|-------------|
| Allergy       Blood       Polarity       Alternating       Cardiovascular Lymph       Starting Current       100 μA                                                                                                    | Add Po      |
| Cardiovascular Lymph v Starting Current 100 µA v                                                                                                    | Add Do      |
|                                                                                                    | Add Do      |
| Line# CH1 CH2 CH3 CH4 CH5 CH6 CH7 Skin1 Skin2 Time                                                                                                    | Add No      |
|                                                                                                    | Play Delete |
| 1 396.0 396.0 417.0 528.0 639.0 741.0 852.0 396.0 396.0 2                                                                                                    | Start X     |
| 2         321.0         94.0         970.0         9.0         970.0         200.0         1.0         321.0         94.0         2                                                                                                    | Start X     |
| 3         94.0         200.0         94.0         310.0         9.0         94.0         1.0         94.0         200.0         2                                                                                                    | Start X     |
| 4         49.0         94.0         310.0         49.0         81.0         310.0         1.0         49.0         94.0         2                                                                                                    | Start X     |
| 5         6.8         38.0         35.0         102.0         6.8         38.0         1.0         6.8         38.0         2                                                                                                    | Start X     |

After selecting a frequency file, it will be loaded and displayed in the above screen. From there, you can press the **Start** button on any row and play it for the specified amount of time, then it will stop.

| Ca | tegories            |           |       |       |       | Frequenc   | y File Name |      | Concussion Brie | f Est  |      |       |         |
|----|---------------------|-----------|-------|-------|-------|------------|-------------|------|-----------------|--------|------|-------|---------|
|    | A-Z All Files       |           |       | ^     |       | Total Trea | atment Time |      | 0               |        |      |       |         |
|    | Vellness<br>Allergy |           |       |       |       | Cat        | egory       |      | CNS Concussior  | 1      |      |       |         |
|    | Blood<br>Breast     |           |       |       |       | Po         | larity      |      | Alternating     | ~      |      |       |         |
|    | Cardiovascu         | lar Lymph |       | ~     |       | Startin    | g Current   |      | 100 μA          | ~      |      |       | Add Row |
|    |                     |           |       |       |       |            |             |      |                 |        |      |       | Add Now |
|    | Line #              | CH 1      | CH 2  | CH 3  | CH 4  | CH 5       | CH 6        | CH 7 | Skin 1          | Skin 2 | Time | Play  | Delete  |
|    | 1                   | 396.0     | 396.0 | 417.0 | 528.0 | 639.0      | 741.0       | 852. | 0 396.0         | 396.0  | 2    | Start | X       |
|    | 2                   | 321.0     | 94.0  | 970.0 | 9.0   | 970.0      | 200.0       | 1.0  | 321.0           | 94.0   | 0/2  | Stop  | X       |
|    | 3                   | 94.0      | 200.0 | 94.0  | 310.0 | 9.0        | 94.0        | 1.0  | 94.0            | 200.0  | 2    | Start | X       |
|    | 4                   | 49.0      | 94.0  | 310.0 | 49.0  | 81.0       | 310.0       | 1.0  | 49.0            | 94.0   | 2    | Start | X       |
|    | 5                   | 6.8       | 38.0  | 35.0  | 102.0 | 6.8        | 38.0        | 1.0  | 6.8             | 38.0   | 2    | Start | X       |
|    | 5                   | 6.8       | 38.0  | 35.0  | 102.0 | 6.8        | 38.0        | 1.0  | 6.8             | 38.0   | 2    | Start | X       |

You can also stop the play of the row at any time by pressing the **Stop** button.

| Ca | tegories               |                        |                        |                        |       | Frequency File Name                          | Concuss   | ion                 |                        |             |                         |             |
|----|------------------------|------------------------|------------------------|------------------------|-------|----------------------------------------------|-----------|---------------------|------------------------|-------------|-------------------------|-------------|
|    | Skin                   |                        |                        | ^                      | [     | Total Treatment Time                         | 8         |                     |                        |             |                         |             |
|    | Sleep                  |                        |                        |                        | [     | Category                                     | Test      |                     |                        |             |                         |             |
|    | Spinal Cord<br>Surgery | Injury                 |                        |                        | [     | Pump                                         | 0.0       |                     |                        |             |                         |             |
| ☑  | Test                   |                        |                        |                        |       | Polarity                                     | Alternati | ng                  | ~                      |             |                         |             |
|    | Thyroid                |                        |                        | ~                      | [     | Starting Current                             | 100 μA    |                     | ~                      |             |                         | Add Roy     |
|    | 1<br>2<br>3            | 396.0<br>321.0<br>94.0 | 396.0<br>94.0<br>200.0 | 417.0<br>970.0<br>94.0 | The f | ile "Concussion 8" has been saved in the "Te |           | 96.0<br>21.0<br>4.0 | 396.0<br>94.0<br>200.0 | 2<br>2<br>2 | Start<br>Start<br>Start | X<br>X<br>X |
|    | 4                      | 49.0                   | 94.0                   | 310.0                  |       |                                              | OK        | 9.0                 | 94.0                   | 2           | Start                   | X           |
|    |                        |                        |                        |                        |       |                                              |           |                     |                        |             |                         |             |

If you have made changes and would like to save the file, select a Category, enter a Frequency File Name, then click the **Save File** button.

Otherwise, click the **Return to Home Page** button to go back to the main menu. You will be asked if you want to save the file. If you do, click **Yes**. If you don't, click **No**, and the changes will be discarded.

If you have Microsoft Word installed, you can click the **Open Van Gelder List** button and the following dialog box will be displayed.

| 🖳 Pulsed Frequency® EM272B v2.61                                | ×   |
|-----------------------------------------------------------------|-----|
| Select a Van Gelder List to O                                   | pen |
| Condition / Frequency     Tissue / Frequency                    |     |
| <ul> <li>Tissue / Frequency</li> <li>Frequency Pairs</li> </ul> |     |
|                                                                 |     |
| Open List                                                       |     |
|                                                                 | .:  |

There are three different lists to choose from. After selecting one, click the **Open List** button. When you do, the list will open and your desktop will be organized in the following way.

|   | 2)<br>ersoft<br>Ripper                                                 |                                                             |         |              |             |              | reThing CD<br>beler Pri       |                                                                            |            |             |                        |           |               | WD Drive<br>Utilities  | EPSON | File Ho<br>Aste | □     Rev & Van Gelder Cond       Inser     Desit       Layo     Refer       Maiti       □       Galibri (Body)       ∨       9.5       ∞       B     I       □     + aic       A     + Aa                                                                                                    | Revit View Help De                                                                     |                                                                                                    | les Editing |
|---|------------------------------------------------------------------------|-------------------------------------------------------------|---------|--------------|-------------|--------------|-------------------------------|----------------------------------------------------------------------------|------------|-------------|------------------------|-----------|---------------|------------------------|-------|-----------------|----------------------------------------------------------------------------------------------------|----------------------------------------------------------------------------------------|----------------------------------------------------------------------------------------------------|-------------|
| - | Pulsed Frequ                                                           | ency® EM272I                                                | 3 v2.61 |              | 9           |              | eate Pl                       | av Fre                                                                     | equen      | cv File     | e                      |           |               | - 🗆<br>Waveomicsé      | ×     | pboard 5        | Font                                                                                                    | S Paragraph                                                                            | n Ts Style                                                                                                    | s 15        |
|   | Categor<br>CNS C<br>CNS C<br>CNS F<br>CNS F<br>CNS P<br>CNS S<br>CNS S | Cord<br>Degen Path<br>leadache<br>lovement<br>lain<br>troke |         | CH 2<br>84.0 | CH3<br>92.0 | CH4<br>245.0 | Frequenc<br>Total Trea<br>Cat | y File Name<br>atment Time<br>egory<br>lanty<br>g Current<br>CH 6<br>253.0 | A Te       | Alternating | ✓<br>✓<br>Skin 2<br>90 | Time<br>6 | Play<br>Start | Add Row<br>Delete<br>X |       |                 | Interdentia<br>Analysis and a second second second second<br>Tensor - References<br>Tensor - References<br>Tensor - Refere                                                                                                    | 13<br>13<br>14<br>14<br>15<br>16<br>16<br>16<br>16<br>16<br>16<br>16<br>16<br>16<br>16 | Arbitestop<br>Beiss peck<br>Arbitestop<br>Carter<br>Carter<br>Cart |             |
|   | license<br>hager                                                       | File                                                        |         |              |             | <b>⊳</b>     | Open Van G                    | elder List                                                                 | auc EM2778 |             | হ                      | R         | eturn to F    | Home Page              |       | ige 1 of 8      | Contopued Barry<br>Antrino Marcine<br>Barry<br>Barry<br>Bary | 233<br>144<br>145<br>195<br>197<br>197<br>197<br>197<br>197<br>197<br>197<br>197       | C (13)<br>C (13)<br>C (13)                                                                                                    | 1           |

This layout allows you to refer to the list while creating the spreadsheet.

## **Treatment Files**

When you click the **Treatment Files** button from the main menu page, the following screen will appear.

| lsed Frequency® EM272B v2.61 |                                                                                                    |
|------------------------------|----------------------------------------------------------------------------------------------------|
| elect Name                   | Treatment Files for John Doe                                                                                                    |
| Doe, John                    | Date Treatment Magnetic Frequency Files ^                                                                                                    |
| Jnspecified                  | <ul> <li>1 07/01/2020<br/>18:21:43</li> <li>Post Operative Est 372</li> <li>Brain Fog After Anesthesia Est 50<br/>General Post Operative Est 40<br/>Post Operative Est 46<br/>Post Operative Est 46<br/>Post Operative Est 46<br/>Post Operative Est 46</li> <li>Wound Healing Est 86</li> </ul> |
|                              | 2 07/01/2020<br>2 07/01/2020<br>18:19:32 Hip Est 229 Mit B Chronic Est 60<br>Joint LTB Chronic Est 60<br>Joint LTB Chronic Est 64                                                                                                    |
|                              | 3 07/01/2020<br>18:18:15 Insect Bites Est 215 Concussion Brief Est 10<br>Miasm General Est 9<br>Poison Toxin Est 60<br>Skin Allergy Est 40<br>Liver Toxicity Est 36<br>Emotional ReBalance Est 60                                                                                                |
|                              | 4         07/01/2020<br>18:16:37         Common Cold Est 342         Concussion Brief Est 10<br>Cold Sinus Throat Est 40<br>Cold and Flu Fall Winter Est 10<br>Sinus Chronic Est 40<br>Sinus Chronic Est 40                                                                                      |
| Add New Name                 | Send Treatment to Magnetic Frequency Compiler Delete Row Print Preview Save to Text File                                                                                                    |
| Rename Name                  |                                                                                                    |
| Delete Name                  | Print Return to Home Page                                                                                                    |

The Treatment Files page is where you can look at the treatments that have been saved for each person. Just click the name of any person in the list, and their treatments will be loaded and displayed.

Just like in the Compiler, you can also add a new name to the list. To do this, click the **Add New Name** button and the following dialog box will appear.

| 💀 Pulsed Frequency® EM272B v2 | .61      | _  |       | × |
|-------------------------------|----------|----|-------|---|
| Enter New Name                |          |    |       |   |
| First Name                    | Last Nar | ne |       |   |
|                               |          |    |       |   |
| Enter                         |          |    | Close |   |
| Litter                        |          |    | CIUSE |   |

When you enter a First Name and Last Name and click the **Enter** button, the new name will be added to the list.

You can also delete a name from the list by selecting a name and then clicking the **Delete Name** button.

#### Pulsed Frequency

| Doe, John    |     | Date                   | Treatment                | Magnetic                                                   | Frequency Files                                                                                                    |               |                   |
|--------------|-----|------------------------|--------------------------|------------------------------------------------------------|----------------------------------------------------------------------------------------------------|---------------|-------------------|
| Inspecified  | 1   | 07/01/2020<br>18:21:43 | Post Operative Est 372   | Brain Fog<br>General<br>Post Ope<br>Post Ope<br>Regener    | g After Anesthesia Est<br>Post Operative Trauma<br>rrative Est 46<br>rrative Rev Est 60<br>ate Est 90<br>lealing Est 86         |               |                   |
|              | 2   | 07/01/2020<br>18:19:32 | Hip Est 229              | Concussi<br>Osteo Ar<br>MLTB Ch<br>Joint LTE               | ion Brief Est 10<br>th Hip Est 65<br>ironic Est 60<br>3 Chronic Est 38<br>Cart Fat Est 64                                       |               |                   |
|              | ▶ 3 | 07/01/2020<br>18:18:15 | Insect Bites Est 215     | Miasm G<br>Poison Te<br>Skin Aller<br>Liver Tox            | ion Brief Est 10<br>eneral Est 9<br>oxin Est 60<br>rgy Est 40<br>icity Est 36<br>al ReBalance Est 60                            |               |                   |
|              | 4   | 07/01/2020<br>18:16:37 | Common Cold Est 342      | Cold Sinu<br>Cold 3 Fa<br>Cold and<br>Sinus Ch<br>Sinus Ge | ion Brief Est 10<br>us Throat Est 40<br>all Est 20<br>Flu Fall Winter Est 10<br>ronic Est 40<br>eneral Est 56<br>Support Est 20 |               |                   |
| Add New Name | S   | end Treatme            | nt to Magnetic Frequency | Compiler                                                   | Delete Row                                                                                                    | Print Preview | Save to Text File |

One of the nice things about the Treatment Files function is that you can select any treatment and send it back to the Compiler. Just select a treatment, click the **Send Treatment to Magnetic Frequency Compiler** button, and you will be sent to the Compiler where that treatment will be loaded.

|                                |                                                                                              | _                                 | Openailed Fr                          |                      | Insect Bites Est      |             |        |   |
|--------------------------------|----------------------------------------------------------------------------------------------|-----------------------------------|---------------------------------------|----------------------|-----------------------|-------------|--------|---|
| Categories                     | Frequency Files (# of freq rows)                                                             |                                   | · · · · · · · · · · · · · · · · · · · | equency File Name    |                       |             |        |   |
| A-Z All Filøs                  | Abdominal Adhesions Est 58 (9)     Abdominal Hernia Est 58 (7)     Acetvlchol Tx Est 60 (14) |                                   |                                       | Repeats (Max 255)    | 0                     |             |        |   |
| Wellness                       | Acne Est 30 (6)                                                                              |                                   | Play Orde                             | r Fi                 | requency File         | Time        | Delete |   |
| Allergy                        | Acute Injury Est 452 (117)                                                                   |                                   | ▶ 1                                   | Concussion Brief Es  | st 10 (5)             | 10          | X      |   |
| Blood                          | ADD ADHD Est 132 (30)                                                                        |                                   | 2                                     | Miasm General Est    | 9 (3)                 | 9           | x      |   |
| Breast<br>Cardiovascular Lymph | ADD ADHD Est 60 (13)                                                                         |                                   | 3                                     | Poison Toxin Est 60  | × 7                   | 60          | X      |   |
| CNS Balance                    | Adrenal Cortex Quiet Est 40 (7)                                                              |                                   | -                                     |                      |                       |             |        |   |
| CNS Behavior                   | Adrenal Cortex Support Est 35 (5)                                                            | Adrenal Cortex Support Est 35 (5) |                                       | 4                    | Skin Allergy Est 40 ( | 7)          | 40     | X |
| CNS Brain                      |                                                                                              |                                   | Add                                   | 5                    | Liver Toxicity Est 36 | (8)         | 36     | X |
| CNS Concussion                 | Adrenal Medulla Support Est 54 (11)                                                          | >                                 | 6                                     | Emotional ReBalanc   | e Est 60 (8)          | 60          | X      |   |
| CNS Cord<br>CNS Degen Path     | Allergy Est 40 (7)                                                                           |                                   |                                       |                      |                       |             |        |   |
| CNS Headache                   | Amp Hand Post Op Est 60 (20)                                                                 |                                   |                                       |                      |                       |             |        |   |
| CNS Movement                   | Anal Scarring Est 60 (11)                                                                    |                                   |                                       |                      |                       |             |        |   |
| CNS Pain                       | Anesthesia Removal Est 33 (4)                                                                |                                   |                                       |                      |                       |             |        |   |
| CNS Stroke                     | Ankylosing Spondylitis Est 50 (11)                                                           |                                   |                                       |                      |                       |             |        |   |
| Cysts Ganglion                 | Anxiety Est 30 (6)                                                                           |                                   |                                       |                      |                       |             |        |   |
| ] Dental                       | Arm Pain Emotional Est 54 (4)                                                                |                                   |                                       |                      | 1                     |             |        |   |
| Ear                            | Asthma Adv Est 40 (9)                                                                        |                                   | Total Number                          | of Minutes (Max 999) | 215                   |             |        |   |
| ] Endocrine                    | Asthma Est 42 (8)                                                                            |                                   | Total Number                          | of Rows (Max 440)    | 52                    |             |        |   |
|                                | Delete Frequency File                                                                        |                                   | Save Com<br>without Trai              |                      | ransfer Treatn        | nent to Dev | vice   |   |

With the treatment loaded into the Compiler, you can edit it or click the **Transfer Treatment to Device** button to transfer it to your **EM272B**<sup>TM</sup>.

| Pulsed Frequency® EM272B v2.61 |       |                        |                             |                                                                           |                                                                                                    |               |                     |
|--------------------------------|-------|------------------------|-----------------------------|---------------------------------------------------------------------------|----------------------------------------------------------------------------------------------------|---------------|---------------------|
| Select Name                    | Treat | ment Files             | for John Doe                |                                                                           |                                                                                                    |               |                     |
| Doe, John                      |       | Date                   | Treatment                   | Magnetic F                                                                | requency Files                                                                                                    |               | ^                   |
| Unspecified                    | 1     | 07/01/2020<br>18:21:43 | Post Operative Est 372      | General P<br>Post Oper<br>Post Oper<br>Regenera                           | After Anesthesia Est<br>tost Operative Trauma<br>rative Est 46<br>rative Rev Est 60<br>the Est 90<br>ealing Est 86 |               |                     |
|                                | ▶ 2   | 07/01/2020<br>18:19:32 | Hip Est 229                 | Osteo Art<br>MLTB Chi                                                     | on Brief Est 10<br>h Hip Est 65<br>ronic Est 60<br>Chronic Est 38<br>× Est 64                                      |               |                     |
|                                | 3     | 07/01/2020<br>18:18:15 | Are you sure you wa         | Yes                                                                       | Est 10<br>t 9<br>0<br>No 6<br>FREDatance Est 60                                                                    |               |                     |
|                                | 4     | 07/01/2020<br>18:16:37 | Common Cold Est 342         | Concussio<br>Cold Sinu<br>Cold 3 Fa<br>Cold and<br>Sinus Chr<br>Sinus Ger | on Brief Est 10<br>s Throat Est 40                                                                                 |               | v                   |
| Add New Name                   | S     | end Treatme            | nt to Magnetic Frequency Co | mpiler                                                                    | Delete Row                                                                                                    | Print Preview | Save to Text File   |
| Rename Name                    |       |                        |                             |                                                                           |                                                                                                    |               |                     |
| Delete Name                    |       |                        |                             |                                                                           |                                                                                                    | Print         | Return to Home Page |

You can also delete any treatment from the treatment history of a specific person.

Select the treatment you want to delete and a confirmation dialog will be displayed where you can answer **Yes** or **No**. If you answered Yes, the treatment will be deleted.

To delete a person and their entire treatment history, click the **Delete Name** button. Be careful with this as once a person is deleted, they are gone permanently.

The Treatment Files function also has Print and Print Preview features. To preview something before printing, select the rows you want to print and click the Print Preview button.

|     | t preview |                        | -                      | -                                                                                                    |      |
|-----|-----------|------------------------|------------------------|----------------------------------------------------------------------------------------------------|------|
| · م |           |                        | Close                  |                                                                                                    | Page |
|     |           |                        | Treatment Files f      | or John Doe                                                                                                    |      |
|     |           | Date                   | Treatment              | Magnetio Frequency Files                                                                                                    |      |
|     | 1         | 07/01/2020<br>18:21:43 | Post Operative Est 372 | Is aim Top Alex Anatomica Et 80<br>Bonnel Phon Openation Stanta Et 40<br>Post Openative Et 40<br>Post Openative Row Et 80<br>Post Openative Row Et 80<br>Woord Healing Et 86                                                                       |      |
|     | 2         | 07/01/2020<br>18:19:32 | Hp Est 229             | Concussion Birl Ett 10<br>Dates Ark My Eat 85<br>MITS Dates Let 80<br>MITS Dates Let 80<br>Joint DA Can Fae Ent 84                                                                                                    |      |
|     | 3         | 07/01/2020<br>18:18:15 | Insext Bites Est 215   | Consustion Brief Ext 10<br>Means Gammar Ext 9<br>Priceton Toxin Ext 00<br>Sain Meany Ext 40<br>Level Foxing Tra 5<br>Ennotonal ReDatance Ext 60                                                                                                    |      |
|     | 4         | 07/01/2020<br>18:16:37 | Canmon Cold Est 342    | Constation Brief Ers 10<br>Constation Brief Ers 10<br>Cold and Fire Ers 0<br>Cold and Fire Fish Writer Ers 10<br>Simul Genoral Ers 55<br>Himmune Stepport Ers 30<br>Allange Ers 40<br>Himmune Stepport Ers 30<br>Allange Ers 40<br>Boncheis Ers 55 |      |
|     | 5         | 0770172020<br>10:59:49 | Consussion Est 210     | Londussion brief Est 10<br>CNS Forebrain Acute Est 30                                                                                                    |      |
|     |           |                        |                        |                                                                                                    |      |

Once you are satisfied, you can click the Printer icon in the Print Preview window and your treatments will print.

If you don't want to preview, just select the treatments you want to print and then click the **Print** button.

The final capability in the Treatment Files section is **Save to Text File**. This function works similar to **Print**, except when you select the treatments you want, then click the **Save to Text File** button, a dialog will open that allows you to save the treatments to a text file on your hard drive.

| Select Name              | <b>T</b> | mont F    | iles for John Doe                                                       |                             |                    |             |                      |         |
|--------------------------|----------|-----------|-------------------------------------------------------------------------|-----------------------------|--------------------|-------------|----------------------|---------|
| elect Name               | Trea     | ment F    | lies for John Doe                                                       |                             |                    |             |                      |         |
| Doe, John<br>Jnspecified |          | Date      | 🔛 Save a text file                                                      |                             |                    |             |                      |         |
|                          |          | 07/01/2   | $\leftarrow$ $\rightarrow$ $\checkmark$ $\Uparrow$ his PC $\Rightarrow$ | > OS (C:)                   |                    | ~ (         | ල 🔎 Search (         | DS (C:) |
|                          | 1        | 18:21:4   | Organize 🔻 New folder                                                   |                             |                    |             |                      |         |
|                          |          |           | 💻 This PC                                                               | ^ Name                      | Date modified      | Туре        | Size                 |         |
|                          |          |           | 🧊 3D Objects                                                            | \$WINDOWS.~BT               | 6/12/2020 9:53 PM  | File folder |                      |         |
|                          |          | 0710410   | Desktop                                                                 | SWindows.~WS                | 4/22/2019 12:03 PM | File folder |                      |         |
|                          | 2        | 07/01/2   | Documents                                                               | SWinREAgent                 | 6/5/2020 9:03 PM   | File folder |                      |         |
|                          |          | 18:19:3   | Downloads                                                               | apps                        | 1/11/2017 9:54 AM  | File folder |                      |         |
|                          |          |           | · · · ·                                                                 | Audio Frequency Master File | 4/19/2020 6:30 PM  | File folder |                      |         |
|                          |          |           | Music                                                                   | AvidDownloads               | 4/22/2019 11:07 AM | File folder |                      |         |
|                          |          |           | Pictures                                                                | Backup_EM27                 | 6/19/2020 10:15 AM | File folder |                      |         |
|                          |          | 07/01/2   | Videos                                                                  | Backup_EM27Basic            | 4/27/2020 10:51 AM | File folder |                      |         |
|                          | ▶ 3      | 18:18:1   | 🛄 OS (C:)                                                               | Backup_EM272                | 6/19/2020 10:17 AM | File folder |                      |         |
|                          |          |           | Data 1 (D:)                                                             | Backup_EM272B               | 7/1/2020 10:19 AM  | File folder |                      |         |
|                          |          |           | DATA (E:)                                                               | Backup_EM272Basic           | 4/27/2020 10:53 AM | File folder |                      |         |
|                          |          |           | Local Disk (F:)                                                         | Backup_EM272BBasic          | 5/26/2020 11:09 AM | File folder |                      |         |
|                          |          |           |                                                                         | Backup_JointPEMF            | 6/19/2020 10:20 AM | File folder |                      |         |
|                          |          |           | e (\\Gridman4) (R:)                                                     | ·                           |                    |             |                      |         |
|                          |          |           | File name:                                                              |                             |                    |             |                      |         |
|                          | 4        | 07/01/2   |                                                                         | t)                          |                    |             |                      |         |
|                          |          |           | ∧ Hide Folders                                                          |                             |                    |             | Save                 | Cancel  |
| Add New Name             |          | Send Trea |                                                                         |                             |                    |             | Jave                 | Carlee  |
| Rename Name              |          |           |                                                                         |                             |                    |             |                      |         |
| Delete Name              |          |           |                                                                         |                             | Print              |             | <b>Return to Hom</b> | onc9 or |

Select a location on your hard drive, enter a name for the text file, and click the **Save** button. The treatments will then be saved to that location.

## **File Storage**

When the **File Storage** button is clicked on the main menu page, you will be presented with a dialog box that has the following tabbed pages.

- □ Backup / Restore
- Detect Method
- □ Serial Number

| Rulsed Frequency® EM272B v2.61                                                                                                    | _ |      | × |
|----------------------------------------------------------------------------------------------------|---|------|---|
| Backup / Restore Detect Method Serial Number                                                                                                    |   |      |   |
| Backup all Pulsed Frequency software installed on your computer to a flash drive or external hard drive. This includes file banks, files you have created and settings.  |   |      |   |
| Backup                                                                                                    |   |      |   |
| Restore all file banks, files you have created and settings from a flash<br>drive or external hard drive to all Pulsed Frequency software installed<br>on your computer. |   |      |   |
| Restore                                                                                                    |   |      |   |
|                                                                                                    |   |      |   |
|                                                                                                    |   | Clos | e |

The **Backup / Restore** tab has functions which allow you to back up and restore your Pulsed Frequency software.

The **Backup** function will back up all the Pulsed Frequency software installed on your computer to a flash drive or external hard drive. This includes file banks, files you have created and your settings.

The **Restore** function restores all file banks, files you have created and settings from a flash drive or external hard drive to all the Pulsed Frequency software installed on your computer.

To use the **Backup** function, click the **Backup** button.

When you click **Backup**, the following dialog box will appear.

| 🖳 Pulsed Frequency® EM272B v2.61                                                                                                    | - 🗆 X           |  |  |  |  |  |
|----------------------------------------------------------------------------------------------------|-----------------|--|--|--|--|--|
| Back up all Pulsed Frequency software installed on your computer to a flash drive or external hard drive. This includes file banks, files you have created and settings. Select the external drive to back up to, then click the Backup button. |                 |  |  |  |  |  |
| Installed Software                                                                                                    | External Drives |  |  |  |  |  |
| EM27<br>EM27 Basic<br>EM272<br>EM272B<br>EM272 Basic<br>MagRez<br>MR7<br>MR7 Basic<br>MR71                                                                                                    | M:              |  |  |  |  |  |
|                                                                                                    | Backup Close    |  |  |  |  |  |

The Pulsed Frequency software installed on your computer is listed on the left. The external drives are listed on the right. Select an external drive from the list on the right, then click the **Backup** button.

| 🖳 Pulsed Frequency® EM272B v2.61 | × |
|----------------------------------|---|
| Backing up Pulsed Frequency EM27 |   |

While the function is backing up all your software to the external drive, you will see messages displayed like the one above that show you what version is currently being backed up. When the process has finished, you will be returned to the **Backup / Restore** page.

To use the **Restore** function, click the **Restore** button.

| 🔜 Pulsed Frequency® EM272B v2.61                                                                                                    | - |      | × |
|----------------------------------------------------------------------------------------------------|---|------|---|
| Backup / Restore Detect Method Serial Number                                                                                                    |   |      |   |
| Backup all Pulsed Frequency software installed on your computer to a flash drive or external hard drive. This includes file banks, files you have created and settings. |   |      |   |
| Backup                                                                                                    |   |      |   |
| Restore all file banks, files you have created and settings from a flash drive or external hard drive to all Pulsed Frequency software installed on your computer.      |   |      |   |
| Restore                                                                                                    | ] |      |   |
|                                                                                                    | [ | Clos | e |

When you click **Restore**, the following dialog box will appear.

| 🖳 Pulsed Frequency® EM272B v2.61                                                                                                    | - 🗆 ×                       |  |  |  |  |  |  |  |
|----------------------------------------------------------------------------------------------------|-----------------------------|--|--|--|--|--|--|--|
| Restore all Pulsed Frequency software from an external hard drive back to your computer. This will restore file banks, files you have created and settings. |                             |  |  |  |  |  |  |  |
| Select the external drive to restore from, then click the Restore button.                                                                                   |                             |  |  |  |  |  |  |  |
| External Drives                                                                                                    | Backed up Software on Drive |  |  |  |  |  |  |  |
| M:                                                                                                    |                             |  |  |  |  |  |  |  |
|                                                                                                    | Restore Close               |  |  |  |  |  |  |  |

The list of external drives connected to your computer will be on the left. Select a drive.

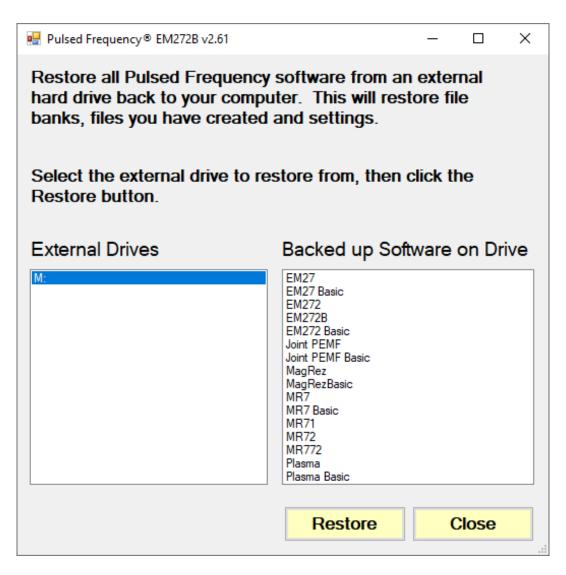

After you have selected an external drive, the list of software backed up on that drive will appear on the right. When you click Restore, the program will restore the files to only the software you have installed on the computer.

For example, let's say you want to back up your desktop computer and restore onto a laptop. You have 12 versions of Pulsed Frequency software on the desktop computer and when you backed up to the external drive, all 12 versions were backed up. But the laptop you want to restore to only has 4 versions of Pulsed Frequency software. That is fine. The program will only restore the files to the 4 versions of software you have on the laptop computer.

If you are a practitioner and have a clinic with multiple rooms each having computers with Pulsed Frequency software installed, you should backup from the computer that has the most editions of the software installed. When you take the external drive to each of the other rooms, you can be assured that all the software on the computers in those rooms will be restored.

After you press the **Restore** button, the program will let you know what Pulsed Frequency software is currently being restored.

| 🖳 Pulsed Frequency® EM272B v2.61      | × |
|---------------------------------------|---|
| Restoring Pulsed Frequency EM27 Basic |   |

The above message will change as the files for each edition of the Pulsed Frequency software is restored.

| 💀 Pulsed Frequency® EM272B v2.61                    | _            |       |
|-----------------------------------------------------|--------------|-------|
| Backup / Restore Detect Method Serial Number        |              |       |
| Detection Method    • Auto-Detect   • Manual Detect |              |       |
|                                                     |              |       |
|                                                     |              |       |
|                                                     |              |       |
|                                                     | Save Changes | Close |
|                                                     | Care Shanges | 01030 |

The **Detect Method** tab allows you to select the method of device detection. When the software is first installed, **Auto-Detect** is selected by default. This means that your **EM272B**<sup>TM</sup> will be detected automatically when you connect it to the computer. In most cases, the software will work fine if you leave this setting alone.

If you change the Detect Method setting, click the Save Changes button to save your choice.

In a very small percentage of cases, the **Manual Detect** setting may work better. This is usually only needed on older computers that are slower. The only way to tell if you need to switch to **Manual Detect** is if your **EM272B<sup>TM</sup>** has continuous problems being detected when Auto-Detect is selected.

To use Manual Detect, select the setting, click **Save Changes**, then click the **Close** button. On the main menu page, click **Close Program** to exit from the software.

To learn how to do manual detection, please go to the section of the manual entitled, **EM272B<sup>TM</sup> Manual Detection**.

The **Serial Number** tab will display the serial number of your **EM272B<sup>TM</sup>**, if it is connected to the computer.

| 🖳 Pulsed Frequency® EM272B v2.61 | 1             |               | - |       | ×        |
|----------------------------------|---------------|---------------|---|-------|----------|
| Backup / Restore                 | Detect Method | Serial Number |   |       |          |
| Serial Number for EM             | 1272B         |               |   |       |          |
| 1900000                          |               |               |   |       |          |
|                                  |               |               |   |       |          |
|                                  |               |               |   |       |          |
|                                  |               |               |   |       |          |
|                                  |               |               |   |       |          |
|                                  |               |               |   |       |          |
|                                  |               |               |   |       |          |
|                                  |               |               |   |       |          |
|                                  |               |               |   |       |          |
|                                  |               |               |   | Close | <b>)</b> |

When you are finished with the File Storage function, just click the Click button.

## Troubleshooting

If you have problems detecting your **EM272B**<sup>TM</sup> device, you will need to troubleshoot the problem. To do this, exit from the software and try the following solutions.

#### **Solution 1**

Even though you have the USB cable plugged into the **EM272B**<sup>TM</sup> and to the computer, you may not have a good connection. Unplug the cable from both the **EM272B**<sup>TM</sup> and the computer, then plug the cable back into both places. Next, run the software, click View Frequency Files in Device, and see if the words, " EM272B is not connected" still appear on the screen. If they don't, your problem is solved. You can now proceed to the Software User Guide section. If you still see the words, proceed to Solution 2.

### **Solution 2**

The most common cause of a connection problem is that Windows cannot see your device. Try plugging the USB cable into a different USB port on your computer. Also, unplug the cable from your **EM272B<sup>TM</sup>** and plug it back in. Run the software again, click View Frequency Files in Device and see if you can see the files loaded into your **EM272B<sup>TM</sup>**. If you can see the files, proceed to the Software User Guide section. If you still get the message, "EM272B is not connected", proceed to Solution 3.

### **Solution 3**

If you are still having a problem, try plugging the larger end of the USB cable into a USB hub. The hub must be powered for this to work. A powered USB hub is where a power cable runs from the hub to an AC adapter that plugs into a wall outlet. With the **EM272B<sup>TM</sup>** plugged into the hub, run the software and try to load a treatment. If you can, your problem is solved.

### Solution 4

Another cause of a connection problem is a bad USB cable. If you suspect your cable, then replace it and try again.

### Solution 5

If all other solutions have failed, a final check is to run the Device Manager.

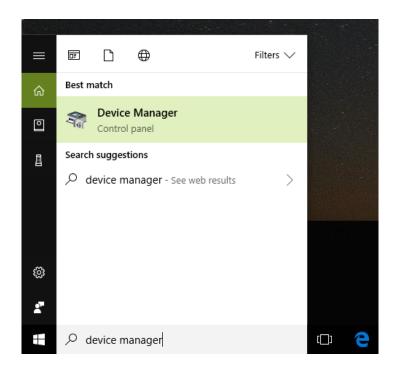

If you are using Windows 10, go to the lower left hand corner of the screen and enter the words "device manager". When that choice appears in the list, click on it.

If you are using Windows 8 or 8.1, click the flag in the lower left hand corner and type "device manager." When that choice appears in the list, click on it.

If you are on Windows 7, click the Start button in the lower left hand corner, and enter "device manger" in the search box. When that choice appears in the list, click on it.

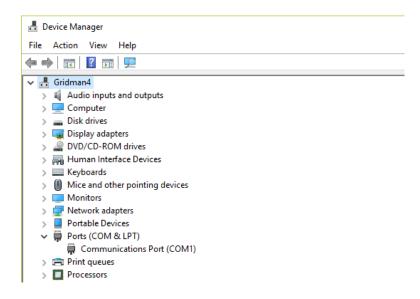

In Device Manager, click the arrow next to Ports (COM & LPT) in order to expand the list. If the **EM272B<sup>TM</sup>** is connected and you see something similar to the screenshot above, then

Windows cannot see your device. Try any of the above solutions then come back to Device Manager and look at the list.

| 📇 Device Manager                      |
|---------------------------------------|
| File Action View Help                 |
|                                       |
| V 📇 Gridman4                          |
| > 4 Audio inputs and outputs          |
| > 💻 Computer                          |
| > 👝 Disk drives                       |
| > 🏣 Display adapters                  |
| > 🔐 DVD/CD-ROM drives                 |
| > 🛺 Human Interface Devices           |
| > 🔤 Keyboards                         |
| > III Mice and other pointing devices |
| > 🛄 Monitors                          |
| > 🖵 Network adapters                  |
| > 📃 Portable Devices                  |
| 🗸 🛱 Ports (COM & LPT)                 |
| Communications Port (COM1)            |
| 🛱 USB Serial Port (COM3)              |
| > 📇 Print queues                      |
| > Processors                          |

When Windows can see the **EM272B**<sup>TM</sup>, you will see an entry similar to the one above that says, "USB Serial Port (COM3). It may show a different COM port, but that is okay. The main thing to remember is that when Windows can see your **EM272B**<sup>TM</sup>, it will assign a COM port to it. You should now be able to run the software and transfer treatments to the **EM272B**<sup>TM</sup>.

## **EM272B**<sup>TM</sup> Manual Detection

Please follow these steps in order to manually detect your EM272B<sup>TM</sup>.

On Windows 10, click the Windows flag in the lower left corner of the screen and scroll down the list of programs until you see the Pulsed Frequency folder. Expand that folder and select **Detect EM272B**.

On Windows 8 or 8.1, click the Windows flag in the lower left corner of the screen, type "detect EM272B" and when that item is displayed in the list on the right, select it to run the utility.

On Windows 7, go to the Start Menu, click All Programs, scroll down to the Pulsed Frequency folder and select the **Detect EM272B** program. Make sure your **EM272B**<sup>TM</sup> is not connected to the computer when you do this.

After you have clicked on the shortcut, you will get a warning from Windows saying "Do you want to allow this app from an unknown publisher to make changes to your device?" Click "Yes". Follow the instructions on the screen to detect your device.

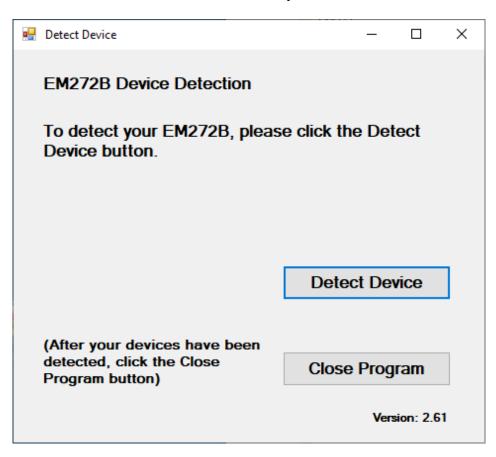

On the first page of the program, click the Detect Device button. The following dialog box will then be displayed.

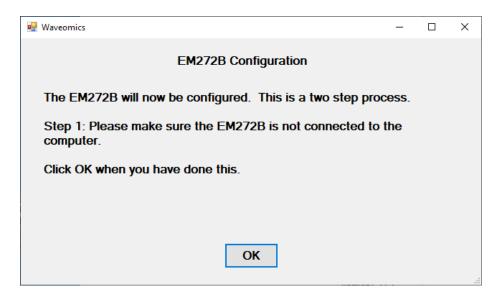

Make sure the **EM272B**<sup>TM</sup> is not connected to the computer, then click the **OK** button.

| Waveomics |                                               |  |
|-----------|-----------------------------------------------|--|
|           | Performing Step 1 of the EM272B configuration |  |

Here, the program is examining your system without the **EM272B<sup>TM</sup>** connected. After this is finished, the following dialog box will be displayed.

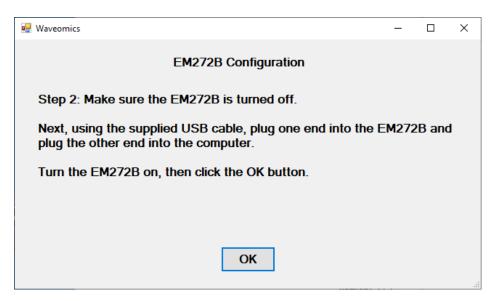

Make sure the EM272B<sup>TM</sup> is turned off, connect it to the computer, then click the OK button.

| Waveomics |                                               |  |
|-----------|-----------------------------------------------|--|
|           | Performing Step 2 of the EM272B configuration |  |
|           |                                               |  |

Here, the program is examining your system with the EM272B connected.

| Waveomics |                               |
|-----------|-------------------------------|
|           | The EM272B was found on COM79 |

When your device has been detected, you will be returned to the main screen of the program.

| • | Detect Device                                                                 |       | _      |          | × |
|---|-------------------------------------------------------------------------------|-------|--------|----------|---|
|   | The EM272B was found on COI                                                   | M79   |        |          |   |
|   |                                                                               |       |        |          |   |
|   |                                                                               |       |        |          |   |
|   |                                                                               |       |        |          |   |
|   | (After your devices have been<br>detected, click the Close<br>Program button) | Close | Progra | əm       |   |
|   |                                                                               |       | Versio | on: 2.61 |   |

The location of the **EM272B<sup>TM</sup>** will be displayed on this screen and its location will have been saved in the configuration information for the Pulsed Frequency **EM272B<sup>TM</sup>** software. You can now click the **Close Program** button to exit the program. This completes the manual detection process.

The Pulsed Frequency<sup>TM</sup> EM272B<sup>TM</sup> software can now be run with the **EM272B<sup>TM</sup>**. Go to the desktop and double-click on the **EM272B<sup>TM</sup>** shortcut.

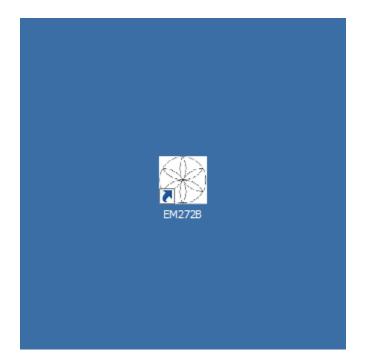